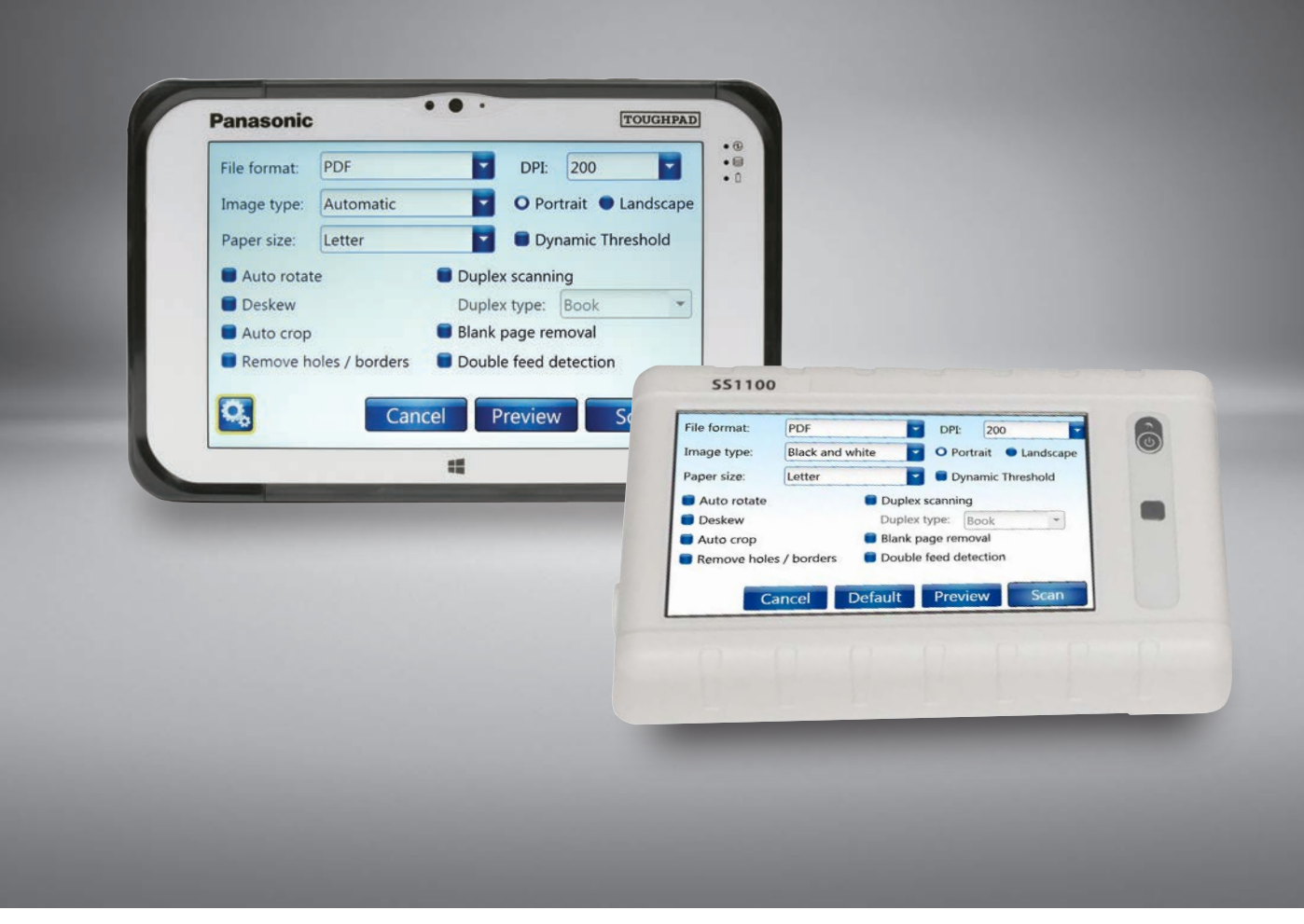

# KV-SSM100 / KV-SS1100 NETWORK SCANNER ADAPTER ADMINISTRATOR'S GUIDE

**Please read these instructions carefully and keep in a safe place for future reference.**

# <span id="page-1-0"></span>**PREFACE**

### **Copyright**

Copyright ©2017 Panasonic System Communication Company of North America. All rights reserved.

### **Trademarks**

- Panasonic is a registered trademark of Panasonic Corporation.
- <sup>n</sup> Microsoft Windows and Windows are either registered trademarks or trademarks of Microsoft Corporation in the United States and/or other countries.
- ntel is a registered trademark of Intel Corporation in the U.S. and other countries.
- All other trademarks identified herein are the property of their respective owners.

### **Disclaimer**

The material in this document is for information only and is subject to change without notice. While reasonable efforts have been made in the preparation of this document to assure its accuracy, Panasonic, its contractors and partners, assume no liability resulting from errors or omissions in this document or from the use of the information contained herein. The contents and design of the software is subject to change without notice.

### **Safety Notification**

This product contains a non-user replaceable battery. Battery should be replaced only with the same or equivalent type. Improper use of replacement may cause overheating, rupture or explosion. Dispose of used batteries according to the instructions of your local solid waste officials and local regulations.

### **Document Revision**

Version 8 - January, 2018 Software Build - 1.1.1916.0

*Note:* Adobe Acrobat or Adobe Reader is required to view this PDF document. When using internal hyperlinks in this document, press  $[Alt] + [\Leftrightarrow]$  to return to the page you were on.

# **TABLE OF CONTENTS**

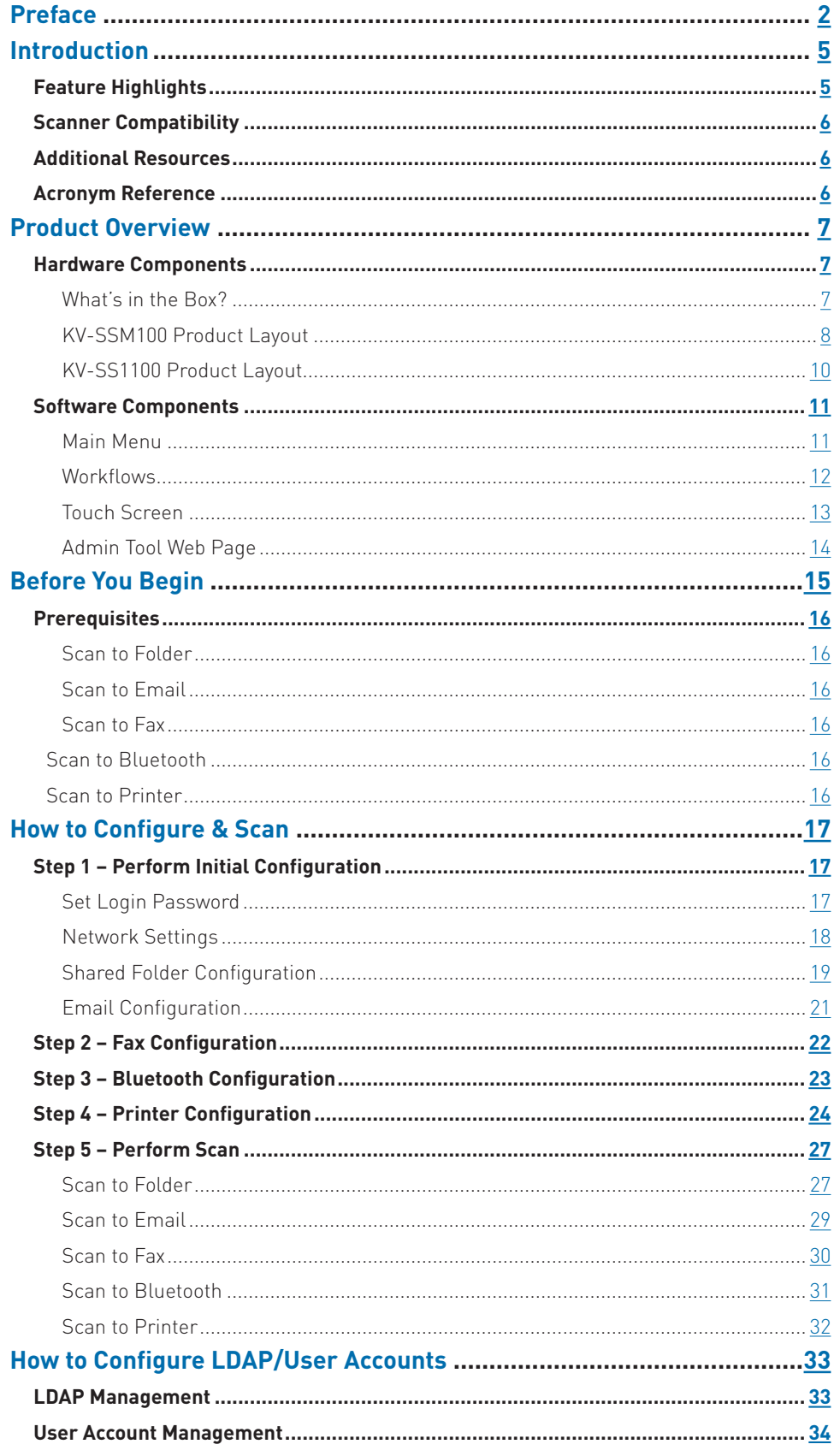

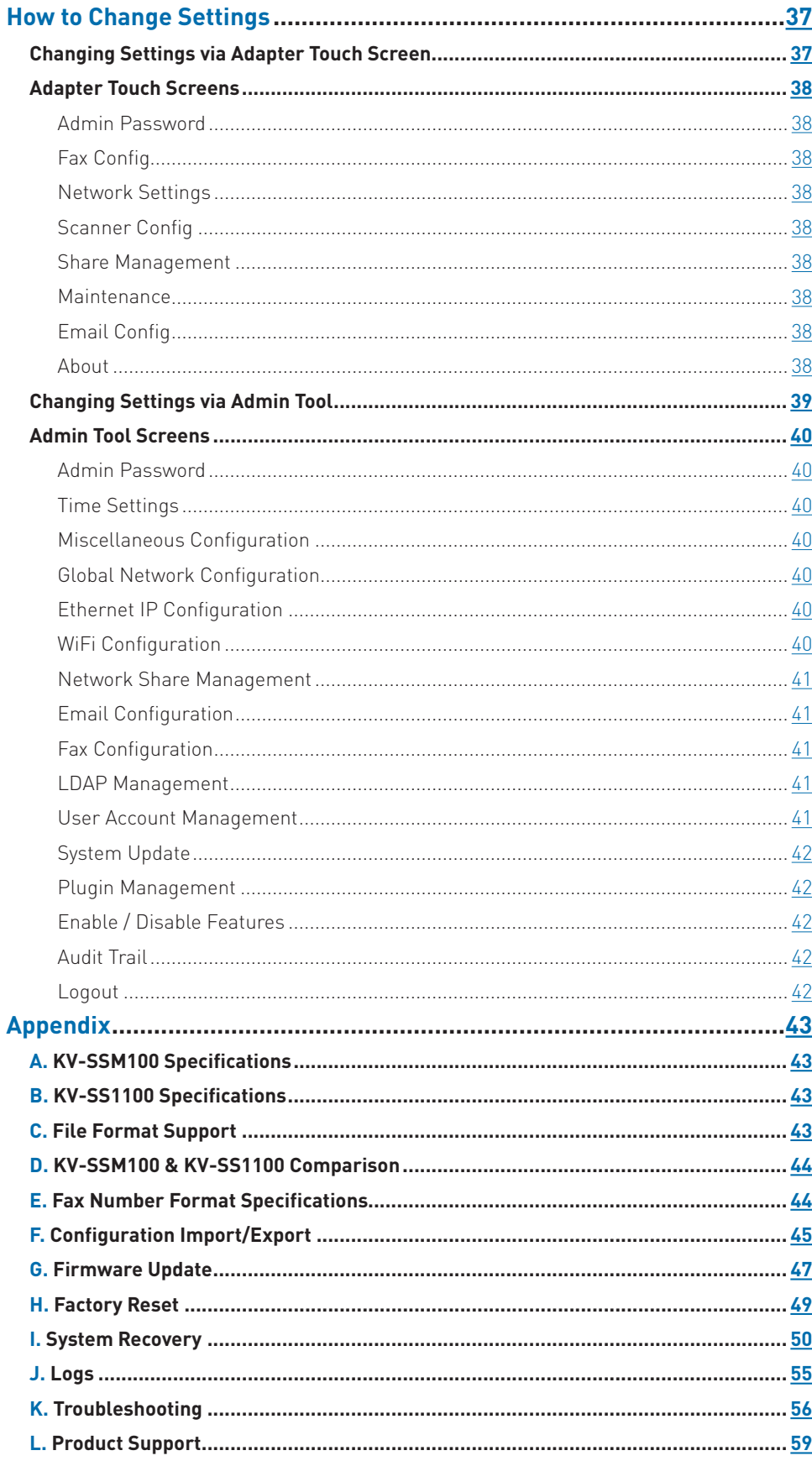

### <span id="page-4-0"></span>**INTRODUCTION**

This guide outlines procedures for basic configuration and administration of the Panasonic KV-SSM100/KV-SS1100 Network Scanner Adapter. The KV-SSM100/KV-SS1100 is a standalone device that turns a USB-connected Panasonic scanner into an intuitive, network-enabled document capture and distribution hub. This enables you to achieve end-to-end process automation, and, ultimately, greater efficiency, productivity and compliance.

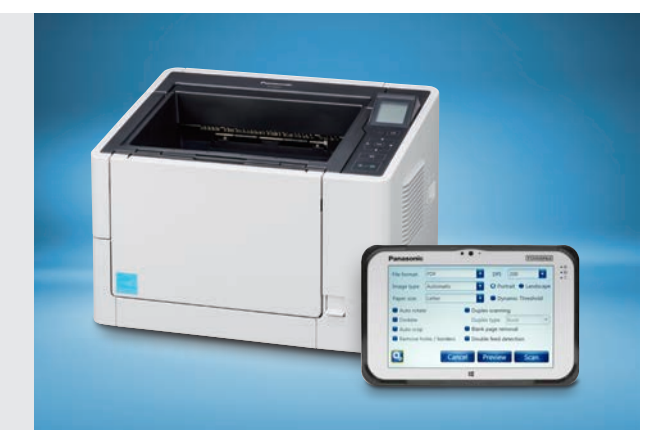

### **Feature Highlights**

**The KV-SSM100/KV-SS1100 supports the following key features and functions:**

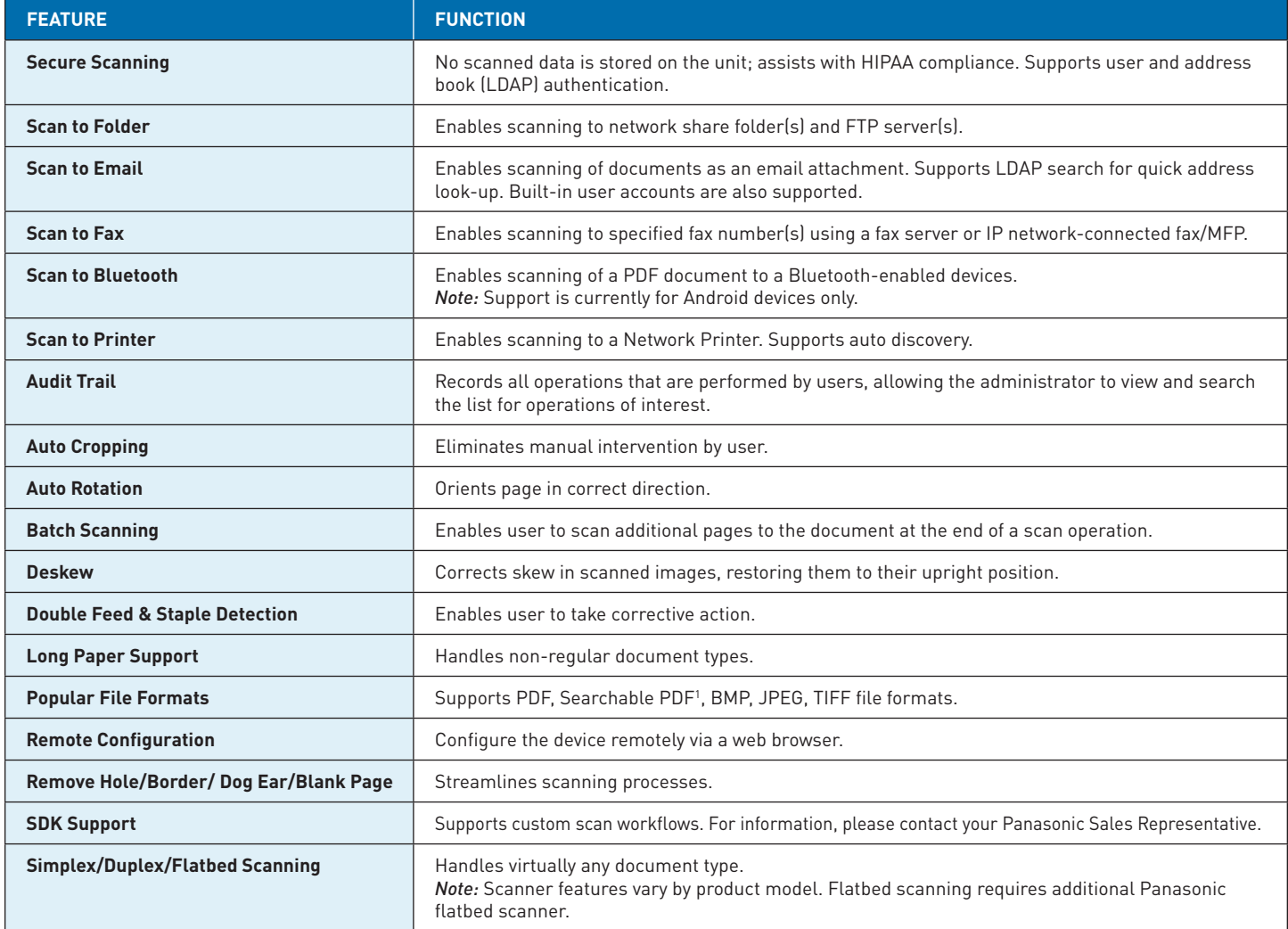

*1 Supported by KV-SSM100 only.*

## <span id="page-5-0"></span>**Scanner Compatibility**

### **The KV-SSM100/KV-SS1100 supports the following Panasonic scanner models:**

- **N** KV-S1015C
- **N** KV-S1025C
- **N** KV-S1026C
- **N** KV-S1046C-H
- <sup>n</sup> KV-S1065C-H
- **N** KV-S1027C
- **N** KV-S1057C
- $N-S4065CL/CW$ **N KV-S4085CW**

**N** KV-S2048C  $\blacksquare$  KV-S2087

- **N** KV-S5055C **N** KV-S7075C
- **N** KV-S7097
- **N** KV-S5076H
- $KV-S5046H$
- **N** KV-S8127
- $N-$ S8147
- **KV-SS080**

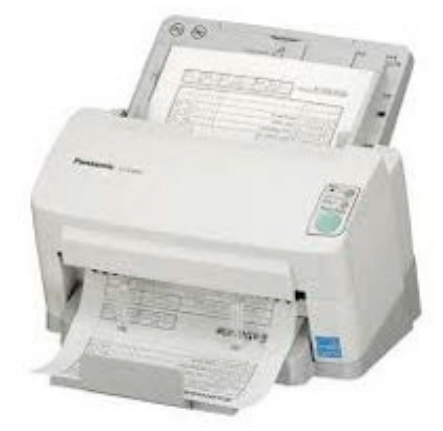

*Important:* KV-S3105C is not supported.

### **Additional Resources**

### **The following documentation is available for the KV-SSM100/KV-SS1100:**

- **Panasonic KV-SSM100/KV-SS1100 Network Scanner Adapter Administrator's Guide (this guide)**
- Panasonic KV-SSM100/KV-SS1100 Network Scanner Adapter User's Guide
- Panasonic KV-SSM100/KV-SS1100 Network Scanner Adapter Quick Setup Guide

### **Acronym Reference**

#### **The following acronyms are used in this guide:**

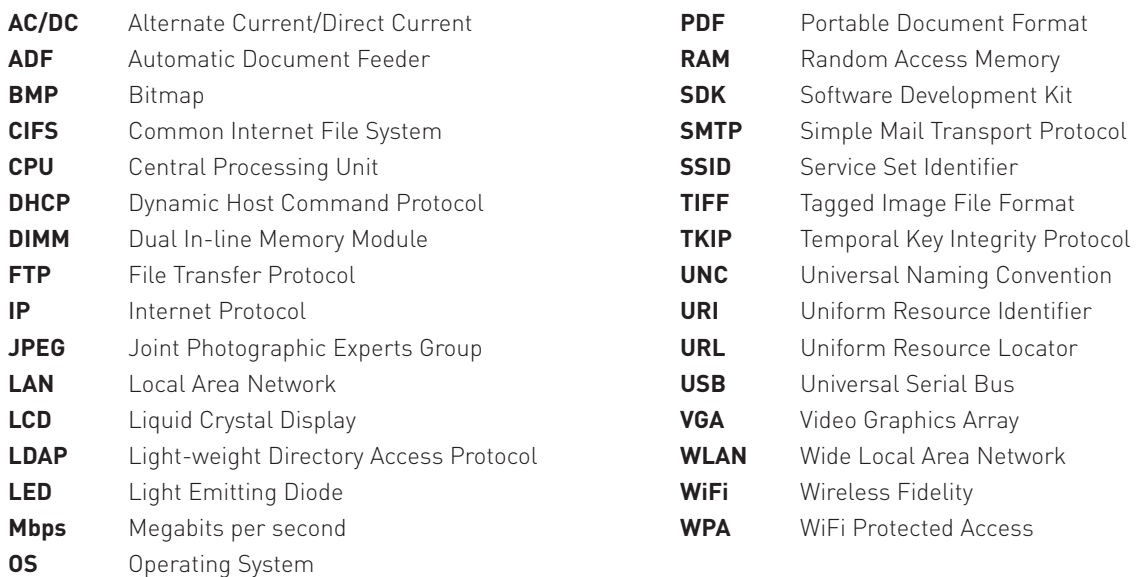

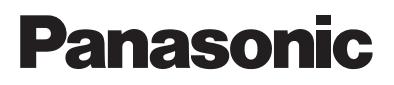

# <span id="page-6-0"></span>**PRODUCT OVERVIEW**

### **Hardware Components**

What's in the Box?

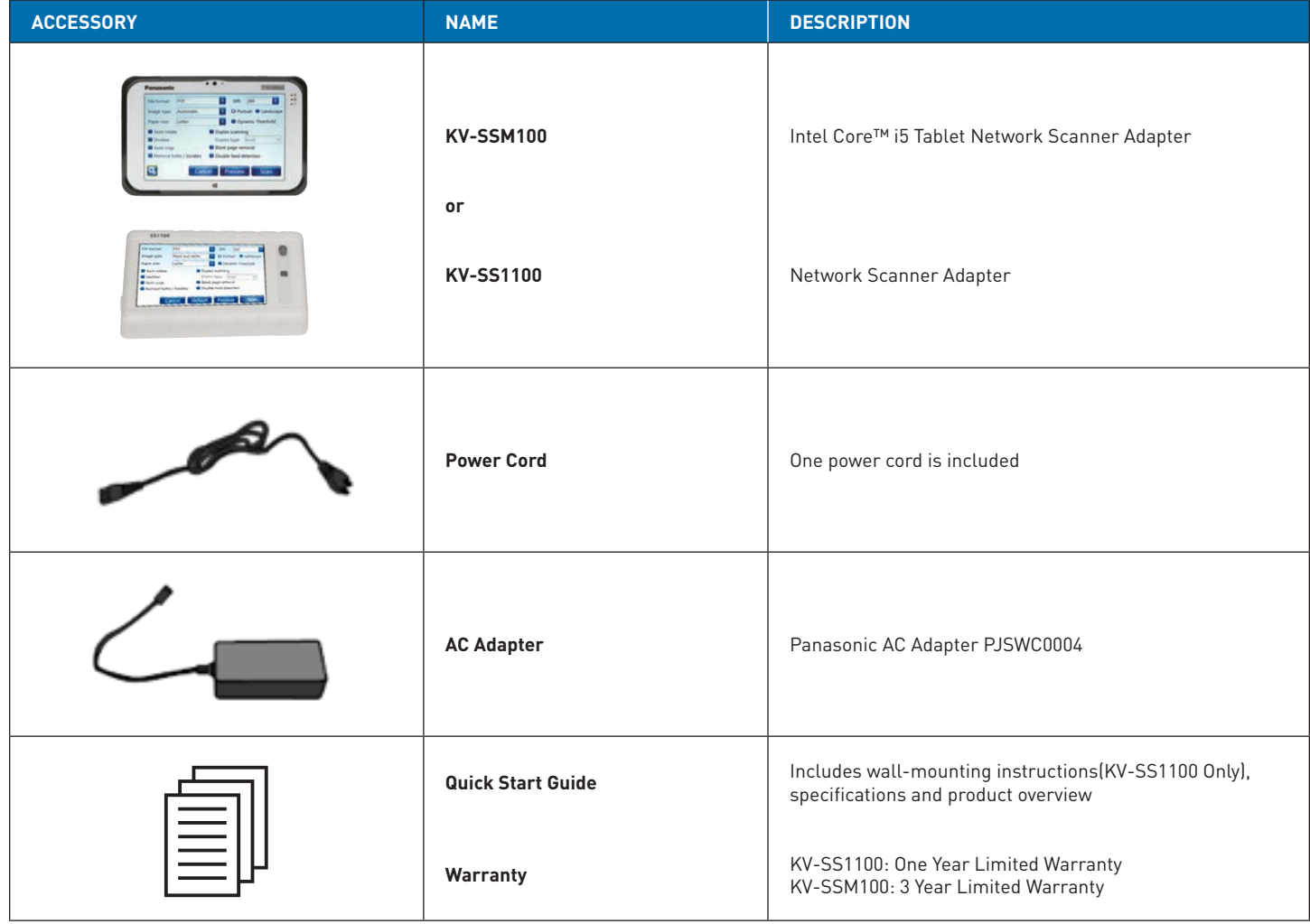

### <span id="page-7-0"></span>**KV-SSM100 Product Layout**

# **Front side**

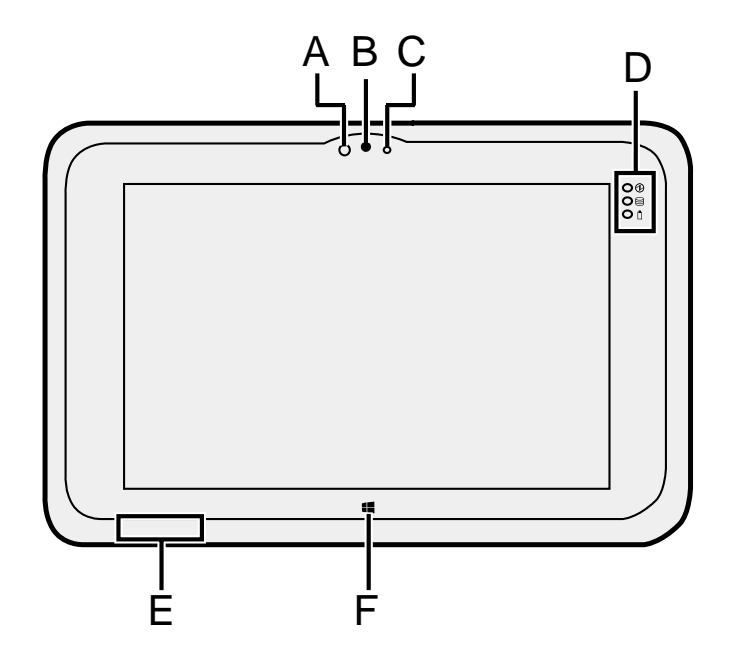

### **A: Wireless WAN Antenna A Ambient Light Sensor**

The ambient light sensor is è *Operating Instructions - Ref-*the display screen. equipped with an automatic brightness adjustment function that adjusts

- *erence Manual* "Wireless WAN" **B Camera Lens**
- **B: Wireless LAN Antenna C Camera Indicator**

### **F: LED Indicators D LED Indicators**

- : Power Indicator : Power Indicator Off: Display off/Hibernation, Off: Display off/Hibernation Green: Display on. Green: Display on
- : Drive status : Drive status
- : Battery status  $\Box$ : Battery status
- **E** Wireless LAN Antenna / è *Operating Instructions -* **Bluetooth Antenna**
- *Reference Manual* "Battery **F Windows Button**

## **KV-SSM100 Product Layout (continued)**

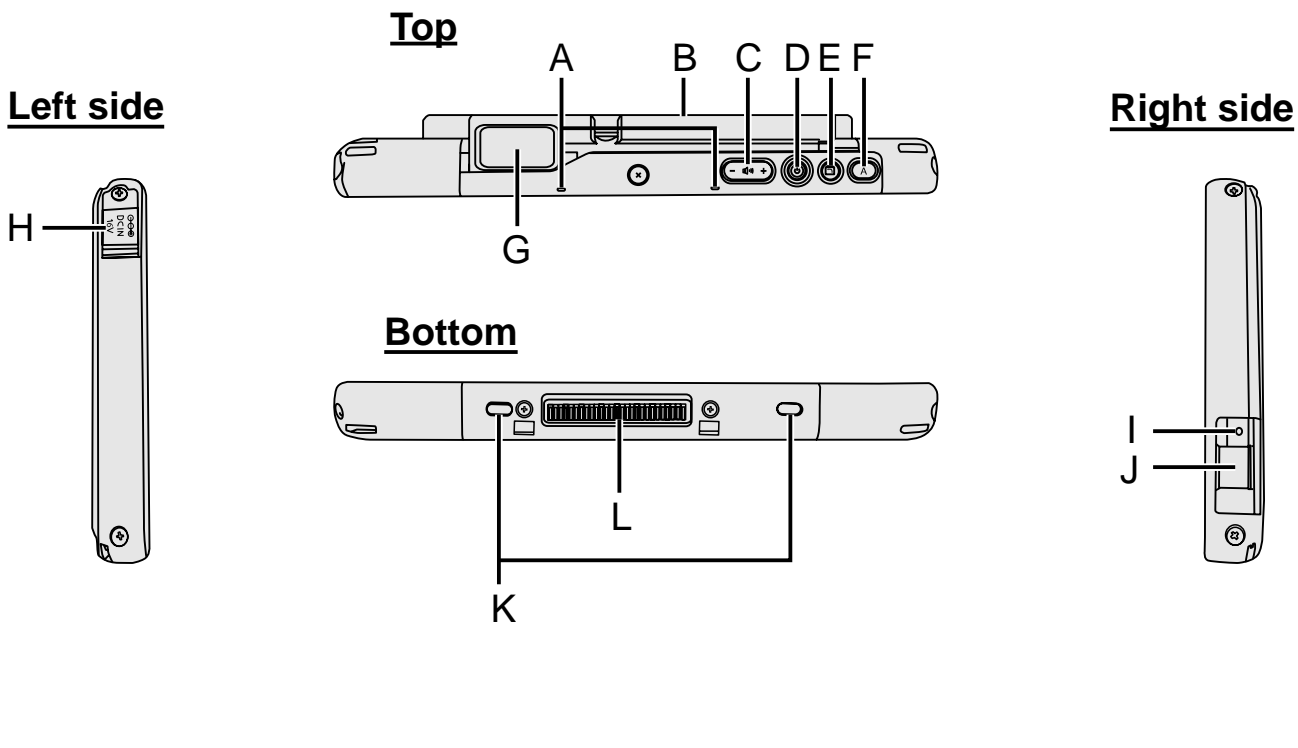

- **A Microphone**
- **B Built-in Bridge Battery**
- **C Volume Button**
- **D Power Switch**
- **E Rotation Lock Button**
- **F A Button**
- **G LAN Port** Built-in Gigabit LAN Port
- **H DC-IN Jack**
- **I Headset Jack** A headset or headphone can be connected.
- **J USB3.0 Port**
- **K Security Lock** A Kensington cable can be connected.
- **L Expansion Bus Connector**

# <span id="page-9-0"></span>**KV-SS1100 Product Layout**

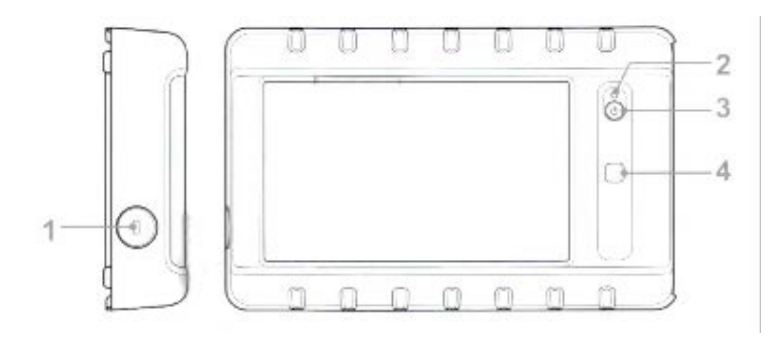

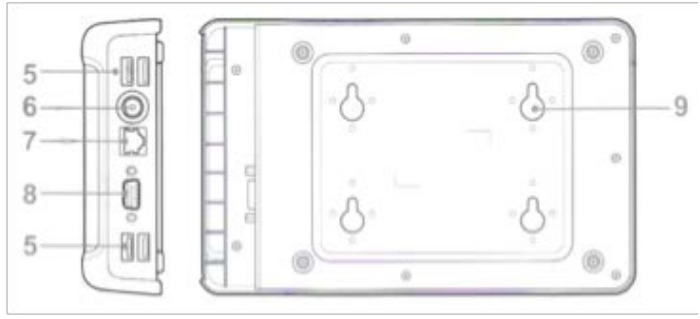

- **1** Kensington Lock **6** DC-in Jack
- 
- **3** Power Button **8** VGA Port
- 
- 

*\*Used to access [custom scan workflows.](#page-4-0)* 

- 
- **2** Status LED **7** LAN (RJ-45) Port
	-
- **4** Programmable Button\* **9** Mounting Holes (see mounting instructions **5** USB Ports shipped with unit)

### <span id="page-10-0"></span>**Software Components**

### **Main Menu**

After device configuration is complete, the Main Menu displays. The intuitive touch screen enables you to access Scan-to features, modify configuration settings and view information about the device, such as software version, connection status, IP address, etc. In the example below, four scan-to functions are enabled. Note that displayed functions vary based on configuration settings.

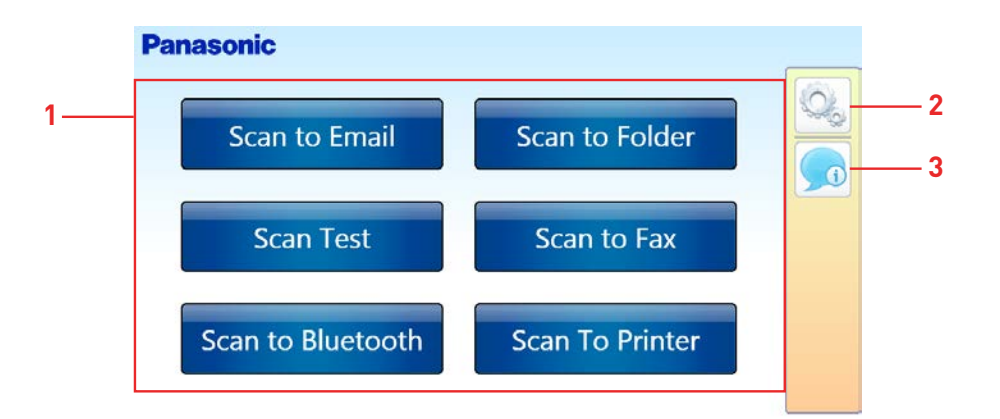

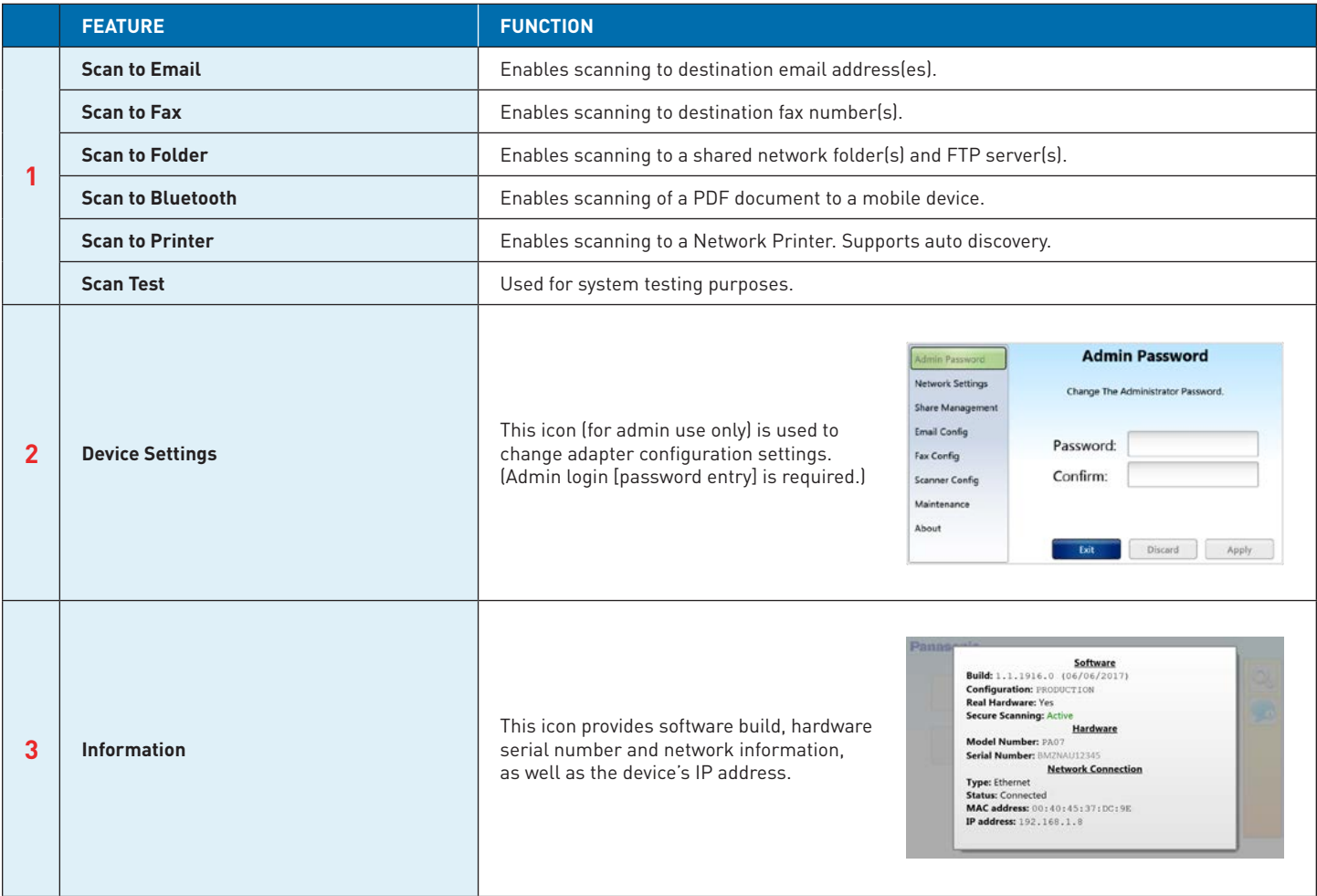

*Note:* For more information, see **Feature Highlights and [Prerequisites](#page-15-0).** 

# <span id="page-11-0"></span>**Workflows**

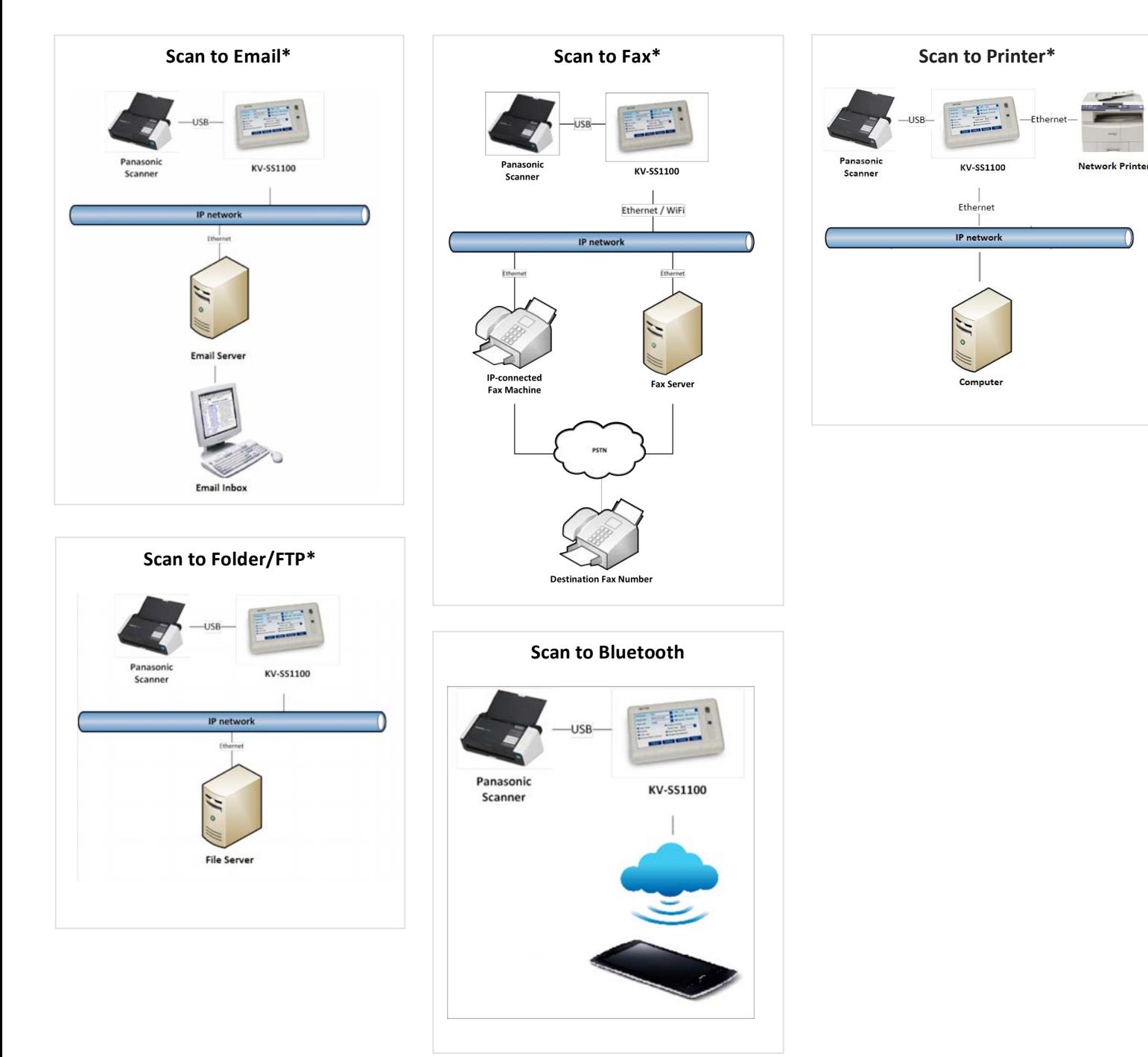

*\*Wired connection shown. KV-SSM100/KV-SS1100 also supports [wireless connectivity](#page-14-0).*

### <span id="page-12-0"></span>**Touch Screen**

The adapter's pop-up keyboard and various setup screens enable you to log in to the device, enter email addresses, fax numbers, search strings, program device settings, etc. To open the keyboard, press any enabled field.

### **Keyboard Navigation**

- **Enter characters by pressing corresponding keys.**
- **Press [X]** to erase characters/field.
- **Press [Shift**] to select an upper case character or special symbol.
- **n** Press [**Caps**] to enter multiple upper case characters.
- Press [Ctrl] to, for example, cut/paste fields  $[Ctrl + X > CitI + V]$ .
- Press [**Enter**e] to save typed information.

*Note:* An external USB keyboard can be attached to the adapter. For the KV-SSM100, a USB hub is required.

### **Screen Navigation**

**Exit** – To exit (collapse) the keyboard or numeric keypad, touch the upper portion of the display.

**scroll** – If a vertical/horizontal scroll bar appears on a screen, press and drag to view additional information and/or settings.

**Select** – To select a checkbox or radio button, press text adjacent to checkbox/button.

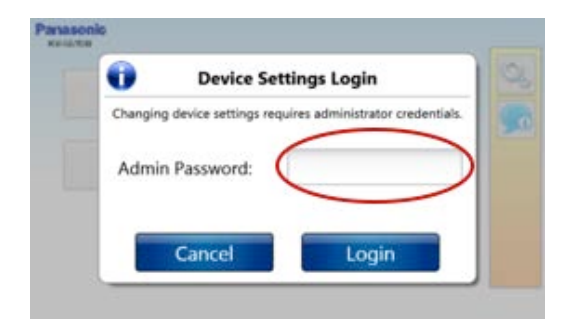

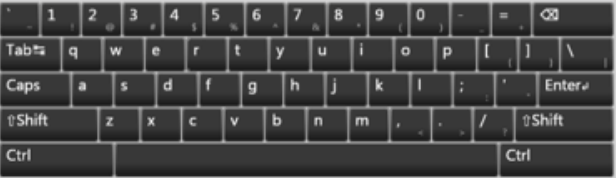

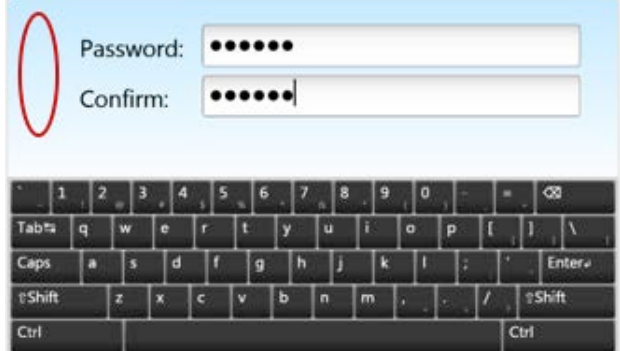

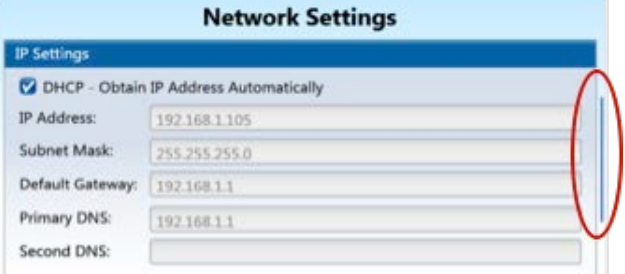

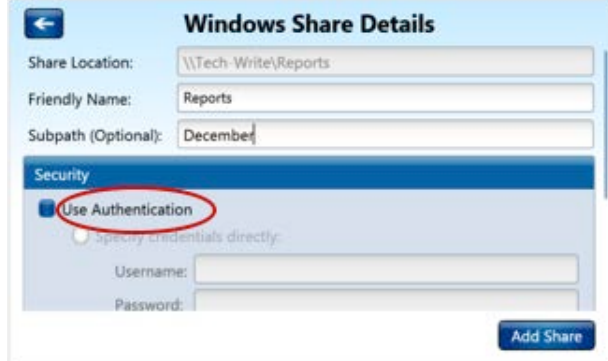

### <span id="page-13-0"></span>**Admin Tool Web Page**

Admin Tool is a utility embedded within the KV-SSM100/KV-SS1100's firmware that enables you to configure the device's software and plugins remotely, via a web browser. Admin Tool provides access to additional features, i.e., those that extend beyond adapter touch screen settings.

Before you can access the Admin Tool, you must complete the Initial [Configuration](#page-16-0) procedure, which assigns an IP address to the device. That address is required to open the **Admin Tool**, as are your Admin Login credentials (Username/Password).

# **Information**

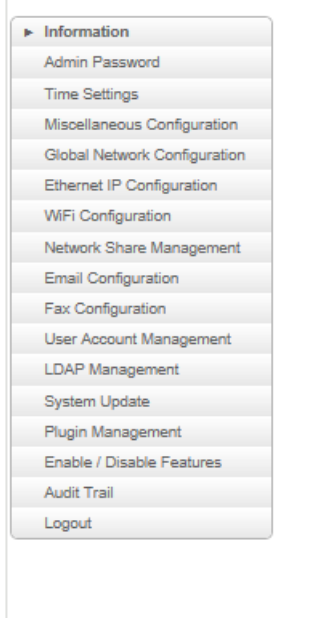

#### **SOFTWARE**

Build: 1.1.1916.0 (06/06/2017) Configuration: PRODUCTION<br>Real Hardware: Yes Secure Scanning: Active

#### **HARDWARE**

Model Number: PA07 Serial Number: BMZNAU12345

#### **ETHERNET CONNECTION**

Status: Connected<br>MAC address: 00:40:45:37:DC:9E IP address: 192.168.1.8

#### **WIFI CONNECTION**

Status: Not connected<br>MAC address: C8:F7:33:90:F2:C2

# l Note that the computer consumes electricity even when the

# <span id="page-14-0"></span>**BEFORE YOU BEGIN**

### Before configuring the KV-SSM100/KV-SS1100, confirm that the following steps have been completed: Ju, confirm that the following steps have been completed:<br>.

### **Power cable is connected to device.**

- Power cance is connected to device.<br>1. Connect the AC adapter to the DC-in jack of the KV-SSM100/KV-SS1100.
- 2. Connect the AC adapter to the power cord.
- **Caution:** The AC adapter is to be used with the KV-SSM100/KV-SS1100 only.
- **3.** Plug the power cord into an electrical outlet.

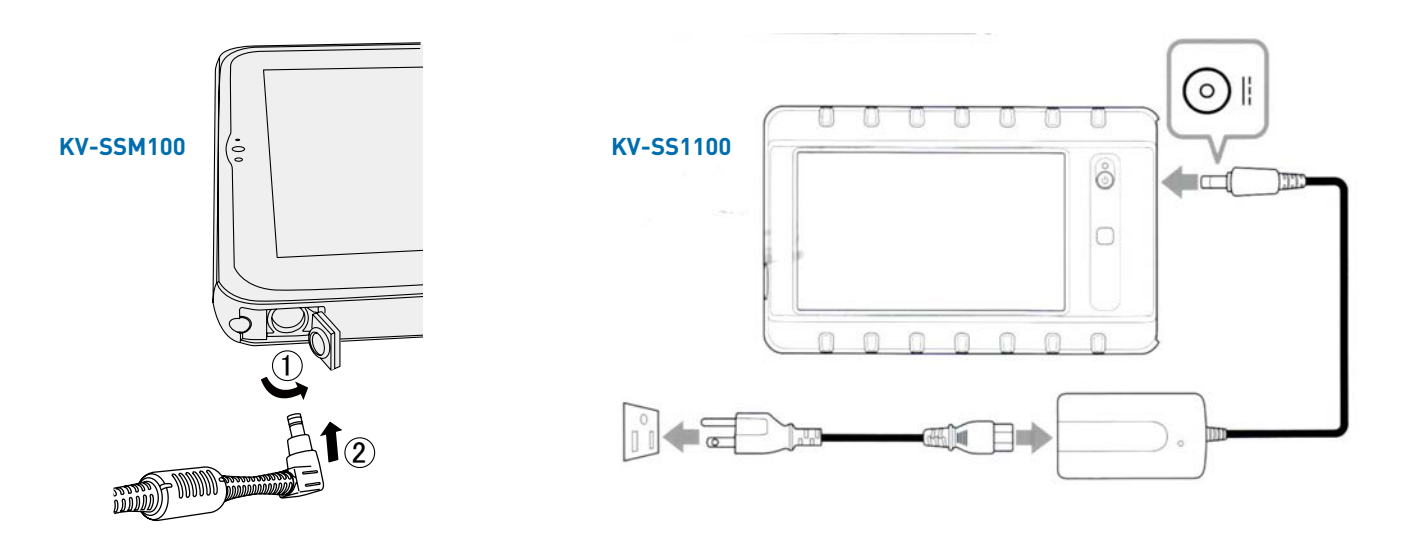

#### **Panasonic scanner is installed.**

1. Connect USB cable from scanner to adapter.

### **Connection method is known: 3**

**Connection method is known:**<br>**Wired:** Cable is connected from adapter's Ethernet port to network switch/router.

Wireless: Ensure that wireless router is working correctly and that there is <u>no</u> network (Ethernet) cable attached to the adapter.<br>. Have the following information available:

- **SSID** (e.g., NETGEAR62)
- **Security Mode** (Open, WEP, WPA Personal, WPA2 Personal).

**Note:** WPA Enterprise and WPA2 Enterprise Wi-Fi networks are not supported at this time.<br>

- **M Network printer** is installed (if using Scan to Printer function). **1.** Connect network (Ethernet) cable from printer to adapter.
- **Network is configured.** See **Prerequisites** to follow...  $\cdot$  to follow

### <span id="page-15-0"></span>**Prerequisites**

### **Exam to Folder<sup>1</sup>**

- − Ensure that Network File and Folder Sharing settings and permissions are established correctly.
- − If you wish to enter FTP server addresses or UNC paths to manually locate the shared folders, have the path information available.
- − If access to shared folders is on an FTP server and/or requires authentication, you must manually locate the folders. Know your login credentials (Username and Password).

### ■ Scan to **Email**<sup>1</sup>

- − Have the SMTP server address ready, e.g., smtp.xyz.net.
- − Know your login credentials (Username and Password), if authentication is required.

### ■ Scan to Fax<sup>2</sup>

- − Ensure that the fax server platform whether software, cloud service (e.g., eFax, GFI Faxmaker, etc.) or IP network-connected fax/ MFP – is capable of converting email to a fax transmission.
- − Ensure that the fax server is connected to the PSTN in order to send faxes.
- − Ensure that email has been configured on the device, as the adapter sends the scanned document to the designated email server, which then converts and relays the document via fax.
- − Know your email domain for fax transmissions, e.g., efaxsend.com.

 *Important:* For client/server communication, SSL encryption can be enabled to ensure that the documents are encrypted during transmission to the fax server. Once transmitted, it is up to the fax server to ensure secure transmission of the document to its intended recipient(s).

### ■ Scan to Bluetooth<sup>2</sup>

- − Ensure that the Scan to Bluetooth feature has been enabled via the Admin Tool.
- − Ensure that the mobile device has the Bluetooth feature turned on. *Note:* Support is currently for Android devices only.

#### ■ Scan to Printer<sup>3</sup>

- − Network printer and KV-SSM100/KV-SS1100 Network Scanner Adapter must be installed on the same network.
- − Have the Shared path and/or HTTP path (IP address) of the network printer(s) available, in the event that you must manually add the device(s).
- − When adding a printer using a Shared path or using HTTP path (IP address), have the credentials for the computer where the printer is located available.
- − If adding network printers via Active Directory, have the Domain, Login and Password available.

*1 This feature is enabled by default and set up during the [Initial Configuration](#page-16-0) process.*

- *2 This feature is initially [disabled](#page-41-0) and must be enabled after Initial Configuration is complete.*
- *3 This feature is enabled by default and set up via the adapter's [Scan to Printer](#page-26-0) button.*

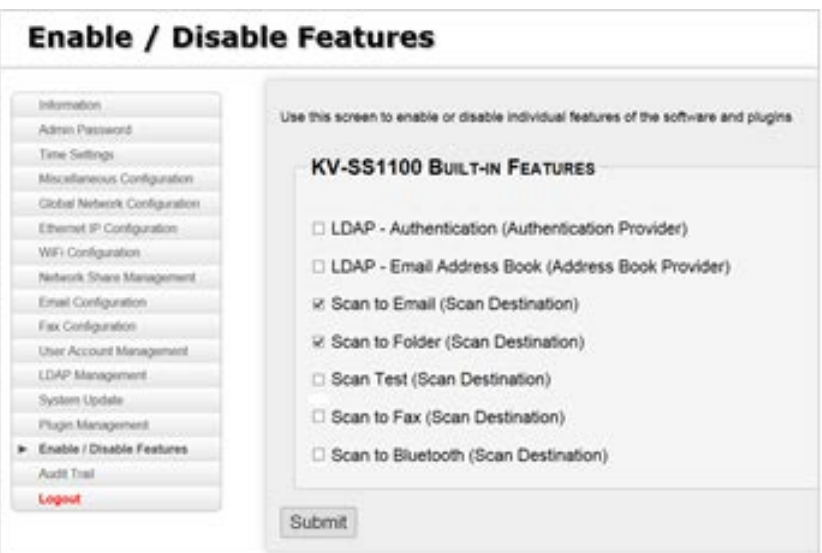

# <span id="page-16-0"></span>**HOW TO CONFIGURE & SCAN**

A new device – or a device where [factory defaults](#page-48-0) have been reset – must be configured before scanning operations can be performed. During this Initial Configuration, the software wizard, running on the device, steps you through the process.

First, you will confirm DHCP [network settings](#page-17-0) that are automatically discovered (or manually enter the values), as well as c[onfigure](#page-18-0)  [shared folders.](#page-18-0) Shared folders can be automatically discovered on the network (or manually entered). FTP server addresses can be manually entered as well, but cannot be discovered. After you configure shared folders, you will [configure email settings,](#page-20-0) e.g., SMTP server address, security parameters, default sender email, etc.

Once the Initial Configuration is complete, you can configure Scan to Fax via the adapter's [touch screen](#page-36-0) or [Admin Tool.](#page-38-0) Likewise, you can enable the [Scan to Bluetooth](#page-22-0) feature via the Admin Tool.

#### *Note:*

- <sup>n</sup> You can choose to "Skip" Share Management and/or Email Configuration screens. For example, you may wish to enable the Scan to Folder or Scan to Email feature only.
- <sup>n</sup> If you "Skip" both configurations, the Main Menu reads, (No scan destinations configured). You can still configure features via the [Device Settings](#page-36-0) screen or [Admin Tool.](#page-38-0)

### **Step 1: Perform Initial Configuration**

### **Set Login Password**

- 1. Press [**Power**] button to turn adapter **On**. *Note:*
	- <sup>n</sup> To turn adapter **Off**, press and hold the [**Power**] button for 3 5 seconds.
	- **To wake unit from [sleep mode](#page-39-0), press [Power]** button.

### 2. Press [**Configure Device Now**].

#### *Note:*

■ For information on loading a configuration from a USB drive, see [Configuration Import/Export.](#page-44-0)

### 3. Enter **Admin Password** of your choice.

#### *Note:*

- $\blacksquare$  The password must be at least six (6) characters in length.
- $\blacksquare$  The password is case sensitive.
- **After Initial Configuration, you can change the default password** via [Device Settings](#page-36-0) or [Admin Tool.](#page-38-0)
- Password is required to change Device Settings.

**Important:** Remember to store your password in a safe place.

- 4. Re-enter to **Confirm** password.
- 5. Press [**Enter**⤶] to save password.
- 6. Continue with **Network Settings**…

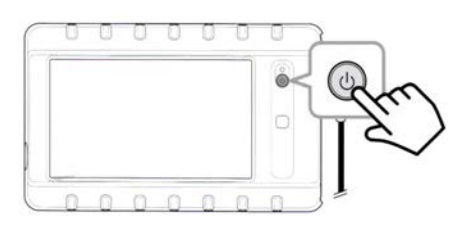

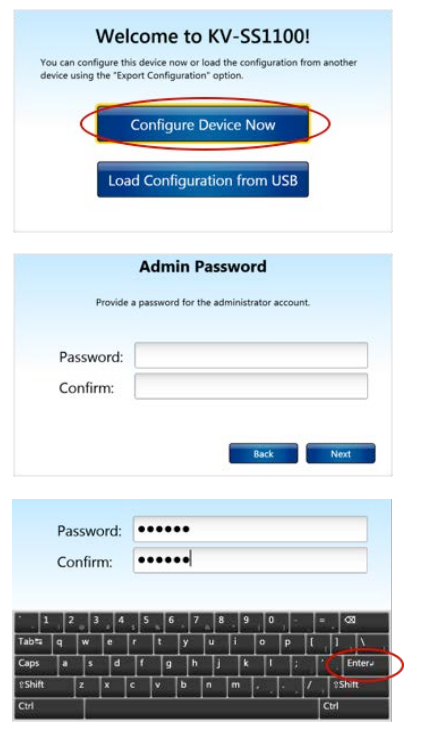

#### <span id="page-17-0"></span>**Network Settings**

1. Select your method of **network connection** – Wired or Wireless…

#### **a. Wired Settings (default)**

When DHCP checkbox is selected, the adapter will obtain the IP address from the DHCP server on the network. Deselect this checkbox to manually input the IP address settings. *Note:* Ethernet cable must be attached to adapter from network switch in order for IP address to be obtained.

 You can choose to **Enable/Disable DNS Update**. When enabled, the adapter will register its hostname with the DNS server, allowing access to the unit through its hostname.

Press [**Next**], and then continue with [Shared Folder Configuration…](#page-18-0)

#### **b. Wireless Settings**

Connect to a Wi-Fi network by pressing [Wireless Discovery]. *Note:*

- If necessary, see [Before You Begin](#page-14-0) > *Connection method is known*.
- SSID field, e.g., *NETGEAR62*, will be automatically populated. You can also manually input the SSID information, if the adapter cannot detect the SSID through Wireless Discovery.
- **n** If Wireless Discovery is selected, the Security Mode and Encryption Mode fields are automatically populated.

#### 2. Choose **WiFi Network**.

3. Press [**Select**].

#### 4. Enter **Security Key**.

5. Press [**Next**].

*Note:* If an error should occur, see [Troubleshooting](#page-55-0).

#### *Share Management screen displays…*

6. Continue with [Shared Folder Configuration…](#page-18-0)

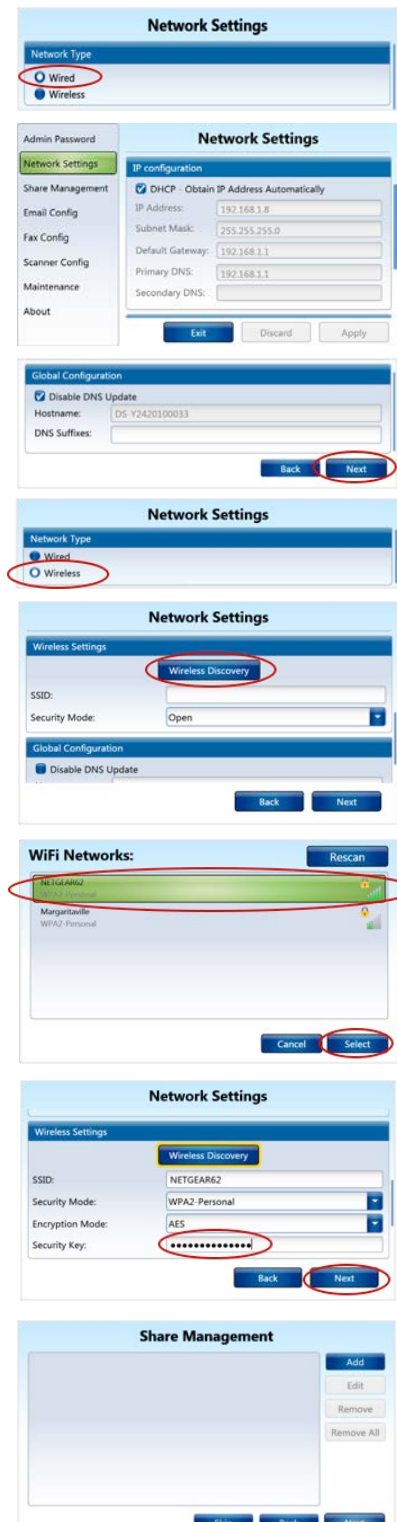

### <span id="page-18-0"></span>**Shared Folder Configuration**

In **Share Management**, you configure shared folders as scan destinations when performing Scan to Folder. SMB/CIFS (Windows Network Share) and FTP protocols are supported. If necessary, see [Scan to Folder Prerequisites](#page-15-0).

You can use **Network Discovery** to search for public Windows shares within the network or perform a **Manual Setup**, where shared folder paths (FTP or UNC) and login credentials (Username and Password) are specified. Manual Setup is required if…

- **Access to the computer is password-protected. You will need to manually specify the username and password.**
- <sup>n</sup> You wish to add FTP network shares. FTP does not support discovery, so you must enter the path for FTP network shares manually.

#### Network Discovery

- 1. Press [**Add**] to add a shared folder.
- 2. Press [**Search**] to automatically search shared folders. In **Network Discovery**, you can see the various workgroups/domains that the adapter has discovered.

**Important:** If no network shares are discovered, i.e., Search screen is blank, go to [Manual Setup](#page-19-0), as the computer is likely password protected, in which case you must enter the folder path and login credentials manually.

- 3. Select the **workgroup/domain** and **PC** where the shared folders are located.
- 4. Press [**Select Share**].
- 5. Enter **Friendly Name** (required). *Note*: You cannot add two shares with the same Friendly Name.
- 6. Enter **Subpath** (optional). *Note:* The Friendly Name and Subpath will be displayed on the screen

in the list of shares. 7. Under **Security**, you have three **Authentication** (login) modes to

- choose from…
	- **a. No login** (not recommended) Remove checkbox from **Use Authentication**. Network share can then be writable by anyone.
	- **b. Direct Login** (recommended) Select *Specify Credentials* directly and enter Username and Password. Admin provides the login credentials to use right now. The credentials are stored on the adapter's hard drive and retrieved when access to this network share is required.
	- **c. User Credentials** Select Use Logged-in user's credentials. These credentials will NOT be used to actually write to the share, only to test connectivity. *Important:* In order to use this selection, the adapter's authentication setting must be turned on.

*Note:* To select a checkbox or radio button, press text adjacent to checkbox/button.

- 8. When finished, press [**Add Share**]
- 9. Press [**Next**].
- 10. Continue with Email Configuration...

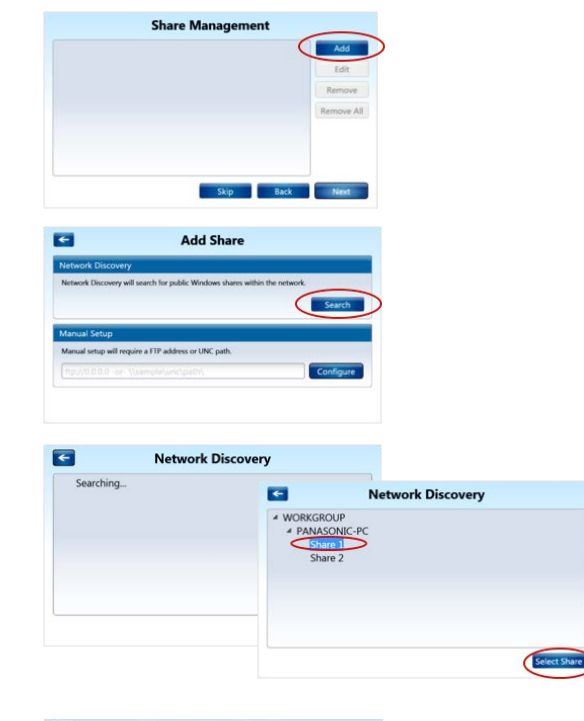

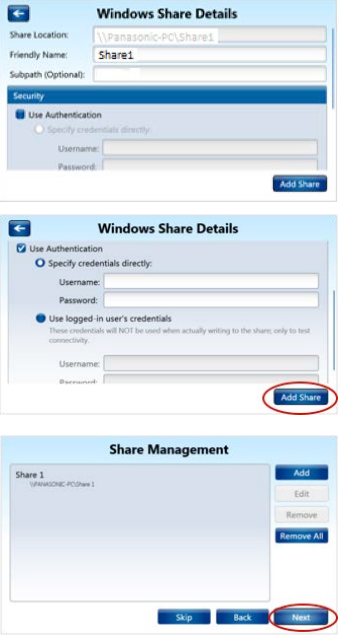

#### <span id="page-19-0"></span>Manual Setup

Again, Manual Setup is required if…

- <sup>n</sup> Access to the computer is password-protected. You will need to manually specify the username and password.
- <sup>n</sup> You wish to add FTP network shares. FTP does not support discovery, so you must enter the path for FTP network shares manually.
- 1. Press [**Add**] to add a shared folder. *Note*: If [Network Discovery](#page-18-0) was unsuccessful, press [ $\left\vert \leftarrow \right\vert$  to return to **Add Share** screen.
- 2. Enter **FTP address** or **UNC Path**. *Note:* Valid path names for network shares are:
	- **FTP:** ftp://MyServer/MyShare
	- **UNC:** \\MyServer\MyShare\

3. Press [**Configure**].

- 4. Enter **Friendly Name** (required).
- 5. Enter **Subpath** (optional).
	- *Note:*
	- The Friendly Name and Subpath will be displayed on the screen in the list of shares.
	- You cannot add two shares with the same name.
- 6. Under **Security**, set [Use Authentication](#page-18-0).
- 7. Press [**Add Share**].

*Share Management screen displays shared folder path…*

- 8. **Repeat 1-7** to add another shared folder. *Note:*
	- **Edit:** To edit shared folder settings, highlight the folder and press [Edit]. Make necessary changes and press [Update Share].
	- **Remove:** To remove one or more shared folders, highlight the folder(s) and press [Remove] or [Remove All]. Press [Yes] to confirm.
- 9. When finished, press [**Next**]. *Note:* If an error should occur, see [Troubleshooting](#page-55-0).
- 10. Continue with Email Configuration...

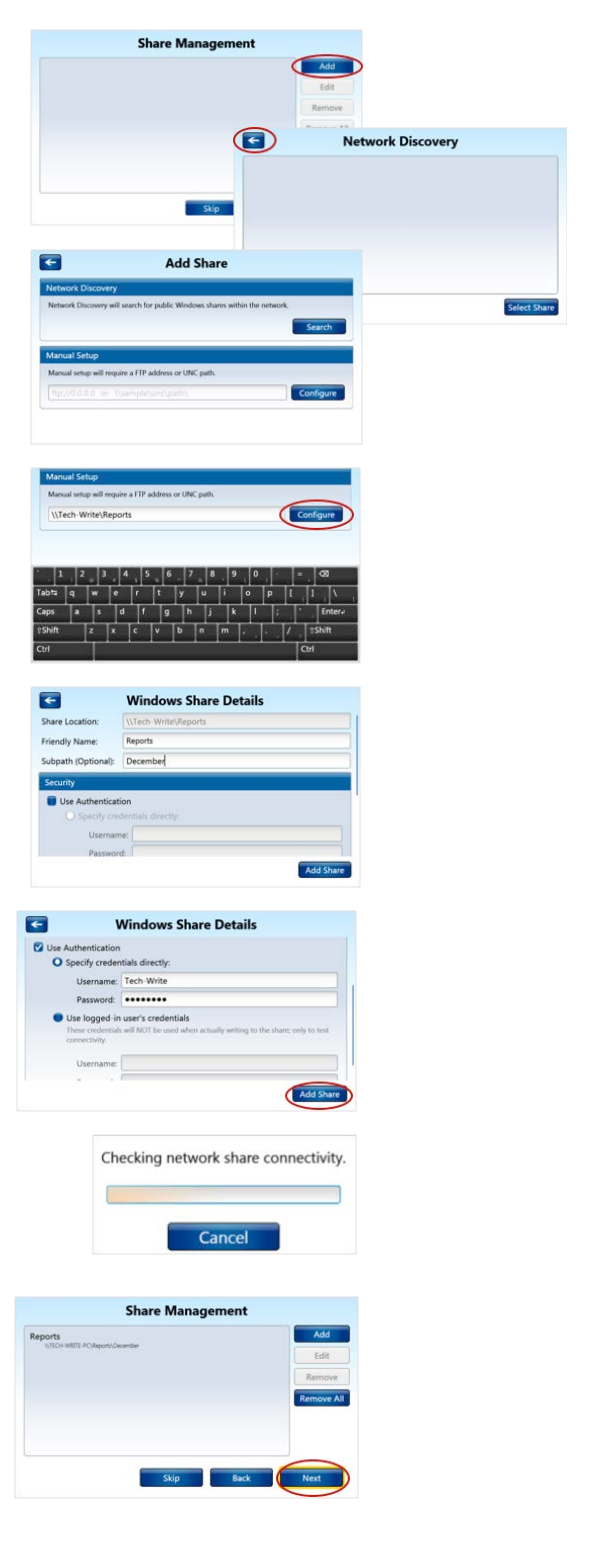

### <span id="page-20-0"></span>**Email Configuration**

In Email Configuration you establish settings for the Scan to Email function. If necessary, see [Scan to Email Prerequisites](#page-15-0).

#### **To enter email settings, proceed as follows:**

- 1. Under General, enter SMTP server address (e.g., smtp.xyz.net), followed by Port number, if necessary. Default port is 587.
- 2. Under Security, select encryption settings, if necessary manually.
	- **use STARTTLS encryption** When STARTTLS encryption is enabled. the SMTP STARTTLS extension will be used. *Note*: Implicit SSL and SMTPS are not supported by the adapter.
	- **E** Use Authentication There are two Authentication methods to choose from…
	- **a. Direct Login (recommended):** Select *Specify credentials directly* and enter Username and Password.
	- **b. User Credentials:** Select Use Logged in user's credentials. *Important:* In order to use this selection, the adapter's authentication setting must be turned on.

*Note*: To select checkbox or radio button, press adjacent text.

3. Select **Email Limit** on file size according to your organization's email size limit.

*Note*: This specifies the maximum size of attachments in an email sent by the adapter. If the limit is exceeded, you can choose to split the document into multiple emails, or discard the document.

- 4. **Default (sender) Email Address** must be set, in the event a logged-in user does not have an email address.
- 5. Select **Enable** or **Disable Single-Recipient**. When enabled, enter the **Recipient email**, if necessary, and **Recipient name**.

**Note**: The document is routed to the email address that is entered here; the user will see this address displayed in the [To] field. The user cannot change the [To] field. The [CC] or [BCC] fields are disabled as well. This saves time over manual address entry, prevents entry errors and increases security, as the file is directed to the preset recipient only.

6. If you would like to perform an **Email Test**, proceed to 7. If not, press [**Next**], and go to 9.

#### **Test email settings…**

- 7. Enter **Recipient Address**, and press [**Send Test Email**].
- 8. Press [**OK**].
- 9. Press [**Yes**] to confirm **Initial Configuration**. *Note:*
	- To return to configuration screen, press [No].
	- **n** If an error should occur, see [Troubleshooting](#page-55-0).

*Main Menu displays [Scan to Email], [Scan to Folder] and [Scan to Printer] buttons...*

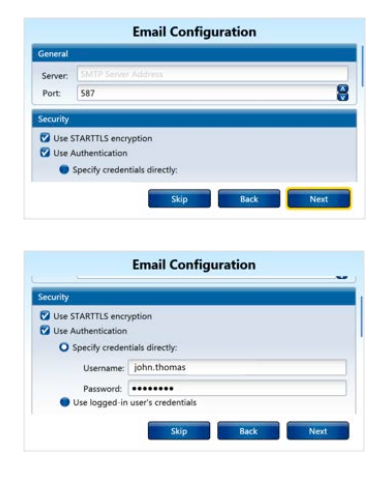

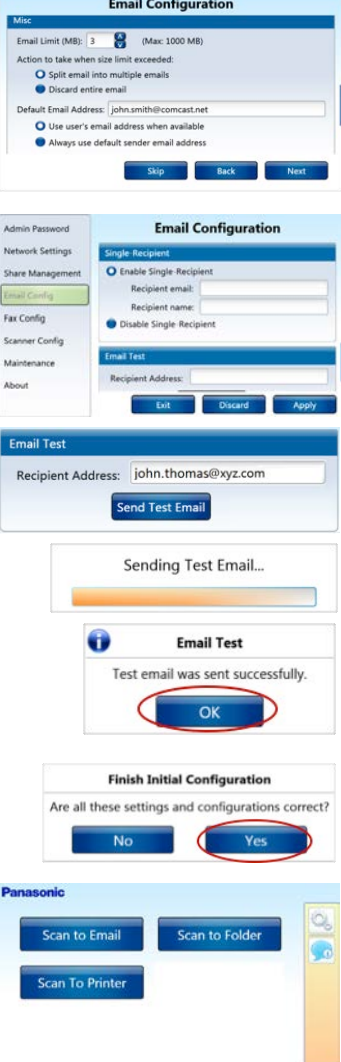

### <span id="page-21-0"></span>**Step 2: Fax Configuration**

Scan to Fax enables users to scan documents to specified fax number(s) using a fax server, cloud fax service or IP network-connected fax/MFP. If necessary, see [Scan to Fax Prerequisites](#page-15-0).

You can configure fax functionality from the adapter touch screen or [Admin Tool.](#page-38-0) In the example below, settings are established from the touch screen.

#### **To enter fax settings, proceed as follows:**

- 1. Ensure that [Initial Configuration](#page-16-0) is complete.
- 2. Press **Device Settings** icon.

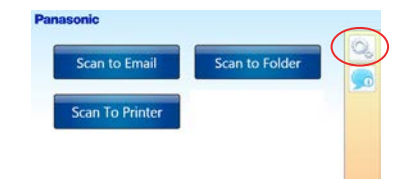

3. Enter **Admin Password**, and press [**Login**]. **Note**: This is the password you established during *Initial Configuration*.

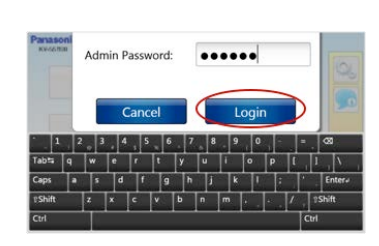

- 4. Press [**Fax Config**].
- 5. Enter **Email domain** for fax transmissions.
- 6. Enter **Default Email Address**.
- 7. Select [**Use user's email address when available**] or [**Always use default sender email address**].
- 8. Press [**Apply**] > [**Exit**].
- 9. Press [**Yes**].
	- *Note*: Press [**No**] if you wish to go back and edit settings.

*Main Menu now includes [Scan to Fax] button…*

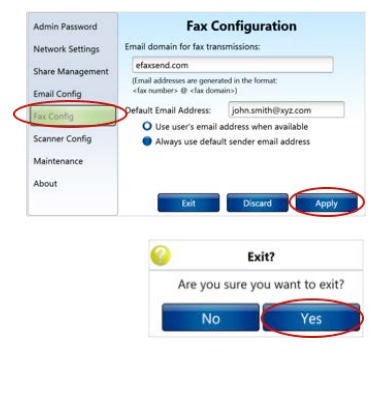

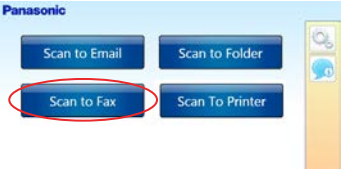

### <span id="page-22-0"></span>**Step 3: Bluetooth Configuration**

Scan to Bluetooth enables a user to scan a PDF document directly to a mobile device (Android support only). Configuration is performed through the Admin Tool (web interface).

### **To enable Scan to Bluetooth, proceed as follows:**

- 1. Ensure that the mobile device, e.g., smartphone, has Bluetooth feature turned on.
- 2. **Launch [Admin Tool](#page-38-0)**.
- 3. Click [**Enable / Disable Features**].
- 4. Select **Scan to Bluetooth** checkbox.
- 5. Click [**Submit**]. *Note*: Adapter touch screen now displays [**Scan to Bluetooth**] button.

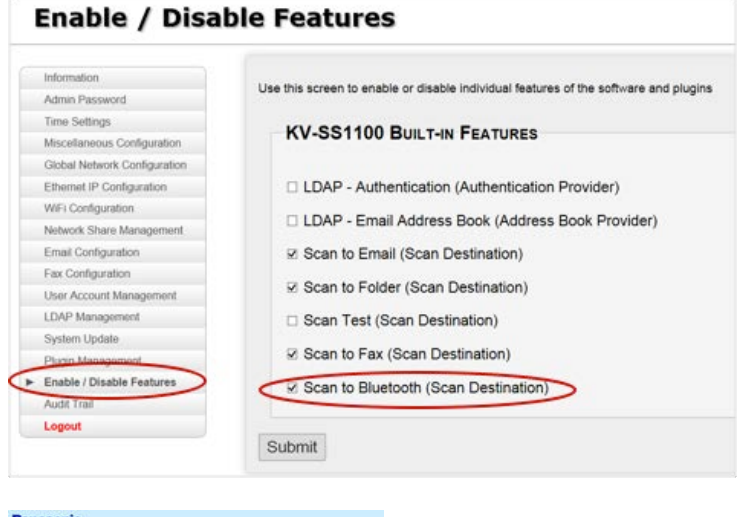

6. To perform a **Scan to Bluetooth** operation, go to [Step](#page-26-0) 5.

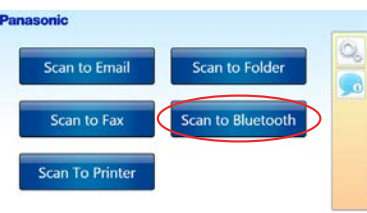

### <span id="page-23-0"></span>**Step 4: Printer Configuration**

#### 1. Press [**Scan to Printer**].

*Note*: This button is automatically enabled (visible) on the **Main Menu**.

- 2. To scan the network for shared printers, press [**Detect**]. *Note*: Discovered printers can be added to the [**Favorites**] tab by selecting the devices in the list and pressing [**Add to Favorites**]. *Important:*
	- Automatic discover may not be supported by every local network, thus manual configuration may be necessary.

### **Manually Add Printer via [Favorites] Tab**

- **a.** Press [**Favorites**] tab.
- **b.** Press [**+**] button.
- **c.** Press open field to display keyboard.
- **d.** Enter **Shared Printer Name** (IP address of the printer [e.g., *http://192.168.1.8*), and press [**Add**].

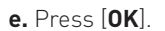

Add To Favorites Loading ... Scanning network for shared printers. Add To I

**R Discovery Favorites Active Directory Printer Name** 

Scan to Email

Scan to Fat **Scan To Printe**  Scan to Folde

**Scan to Bluetooth** 

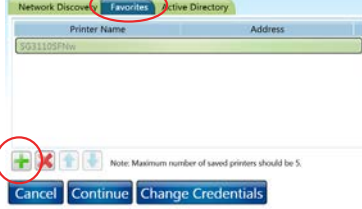

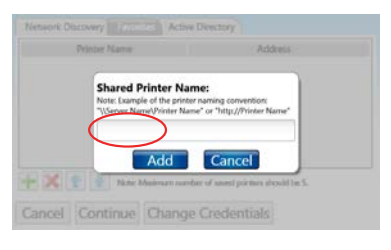

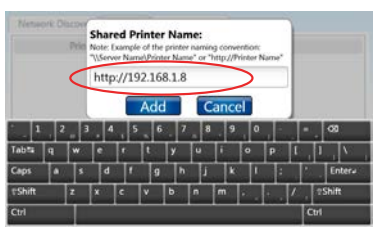

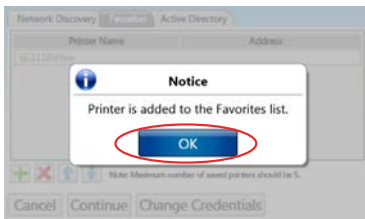

<span id="page-24-0"></span>Printer has been added to the [**Favorites**] list.

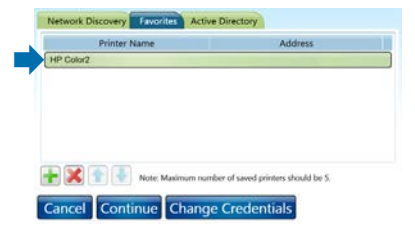

#### *Note:*

- <sup>n</sup> If the adapter display reads: *The printer name is invalid*, press [**Close**]. Confirm the printer name, and try again.
	- In Window 7, the Shared Printer Name can be found under *Printer Properties*.
	- In Windows 10, the Shared Printer Name can be found via *Control Panel > Network and Internet*. Click *View network computers and devices* > right-click printer > select *Properties*.
- $\blacksquare$  The maximum number of shared printers is 5.
- $\blacksquare$  To scroll up or down the printer list, press  $[\triangle]$  or  $[\triangle]$ .
- To remove a device from the printer list, select printer and press [X] button. Press [**Yes**] when prompted to **Remove printer**.
- To change credentials of the computer associated with the printer, press [**Change Credentials**]. When adding a printer, the adapter automatically obtains the login credentials of the associated computer. Should those credentials change, the adapter will not recognize the printer, causing an error condition. You must either use the [Change Credentials] button to update the credentials or delete the printer from the list and Add [**+**] again; credentials will be automatically updated.
	- 1. With newly-added printer highlighted, press [**Change Credentials**].

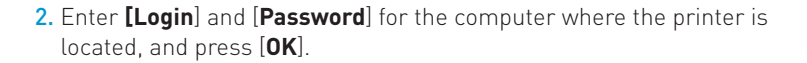

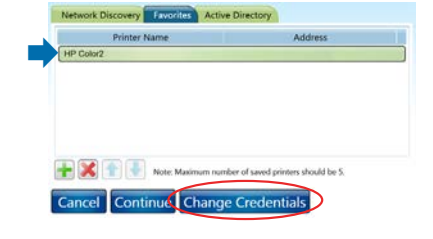

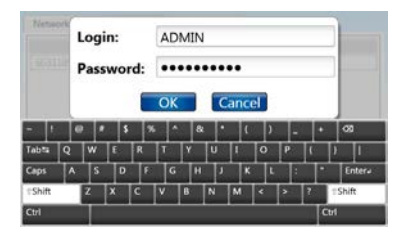

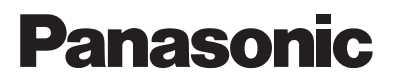

### **Manually Add Printer via [Active Directory] Tab**

- **a.** Press [**Active Directory**] tab.
- **b.** Enter [**Domain**], [**Login**] and [**Password**], and press [**OK**].
- **c.** Select printer(s) in the list, and then press [**Add to Favorites**].

Add To Favorites Cancel Continue Detect Domain: Login: Password:  $\alpha$ Cancel ۰ Add To Fa Panasonic DP-MB545 GDI Panasonic KX-P2023

Add To Favorites

 $\blacktriangleright$ 

Cancel Continue

 $y \mid F$ 

3. Go to [Scan to Printer](#page-31-0) section.

### <span id="page-26-0"></span>**Step 5: Perform Scan**

Once [Initial Configuration](#page-16-0) is complete, you can perform a scan operation using Scan to Folder, [Scan to Email](#page-28-0), [Scan to Fax,](#page-29-0) [Scan to Printer](#page-31-0) and [Scan to Bluetooth](#page-30-0) procedures, as outlined below.

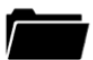

#### **Scan to Folder**

To scan a document to a shared network folder, proceed as follows:

- 1. **Place document** on scanner ADF.
- 2. Press [**Scan to Folder**].
- 3. Select desired **shared folder**.
- 4. Use default **Document Name** or enter a different name by pressing field, and entering.

#### *Important:*

- The default Document Name is the date followed by scan number, 001, 002, etc. To confirm or adjust time zone, date and time, see [Time](#page-39-0)  [Settings.](#page-39-0)
- To exit (collapse) keyboard, touch upper portion of display (blue area).
- 5. If desired, create a **subfolder**. Press *Create Subfolder* to highlight checkbox and enter subfolder name.

*Note*: Subfolder will appear within the selected shared folder. The scanned document will be automatically saved to that location.

#### 6. Press [**Continue**].

### *Please wait a moment while communication with scanner is established…*

7. Select desired **Scan Settings**.

*Note*: To view next screen, press [ $Q_6$ ].

#### **Scan Settings (Screen 1)**

- **File format:** PDF<sup>1</sup>, Searchable PDF<sup>2</sup>, BMP, JPEG, Singlepage TIFF, Multipage TIFF
- Image type: Automatic<sup>1</sup>, Black and White, Grayscale, Color
- **Paper size:** Letter<sup>1</sup>, Legal, Check, Business card, Card, A4, A5
- **DPI:** 100, 150, 200<sup>1</sup>, 300, 400, 500
	- **Important:** If using 400 dpi resolution or higher, scanning may slow when larger jobs are processed. If so, it is recommended that you use a lower resolution, e.g., 200 or 300 dpi.
- **n Orientation:** Portrait<sup>1</sup> or Landscape
	- **E** Dynamic Threshold
	- **n** Auto rotate
	- <sup>n</sup> **Deskew**
	- Auto crop
	- **Remove holes/borders**
- **Duplex scanning:** Duplex type Book<sup>1</sup>, Calendar
	- **Blank page removal**
	- **n** Double feed detection

### **Scan Settings (Screen 2)**

- **Example Signaller** Compression quality
- **Blank page removal**
- **n** Double exposure
- Color drop out
- **n** Batch Scanning
- **Remove Background**
- **n** Restore defaults

*Note:* If on second **Scan Settings** screen, press [ $\leftarrow$ ].

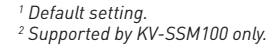

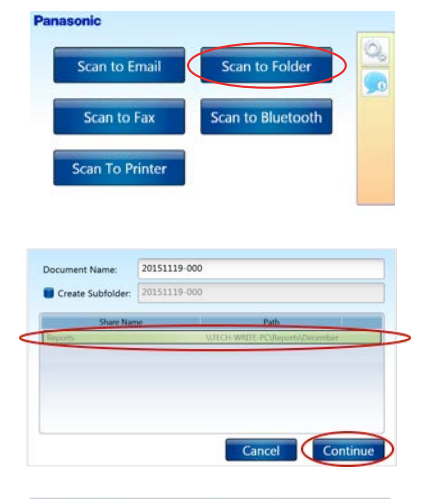

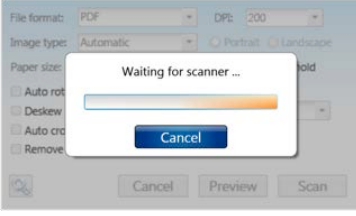

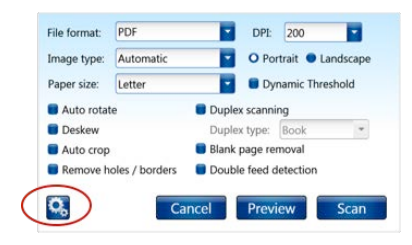

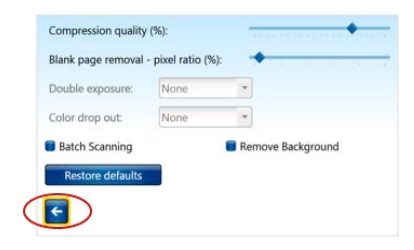

# **Panasonic Administrator's Guide**

### <span id="page-27-0"></span>8. Press [**Preview**], if desired.

### *Note: Note:*

- Preview allows you to see how the document will display with chosen scan settings.<br>You see, if pecessary, press [Back] and madify selections before executing the seep. You can, if necessary, press [Back] and modify selections before executing the scan.
- necessary, press [2004] and meany executive excessing the exament of the state of the state of the state of the state of the state of the state of the state of the state of the state of the state of the state of the state

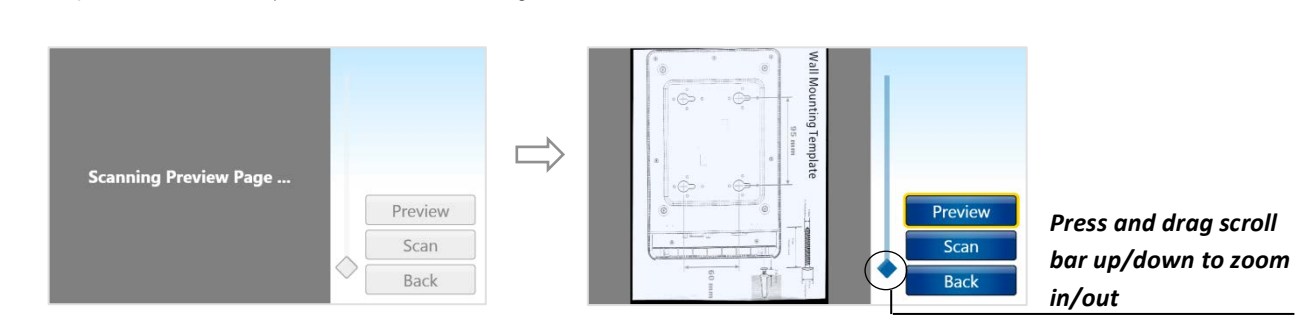

- 9. If [**Preview**] is executed, **place document** back on scanner ADF. 9. If 
[**Preview**] 
is 
executed, 
**place 
document** back 
on 
scanner 
ADF.
	- 10. Press [**Scan**].

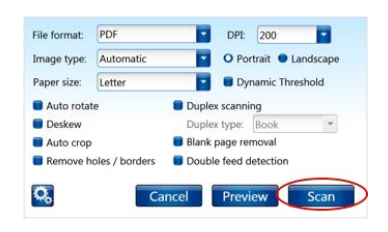

 $\sqrt{17}$ 

*Document is scanned and saved to the selected folder.* 

- 11. To scan again, **place document** on scanner ADF, and press [Scan]. *folder*<br> *folder*
- 12. To exit, press [**Cancel**].

**13.** Press [**Cancel**].

*Main Menu displays…*

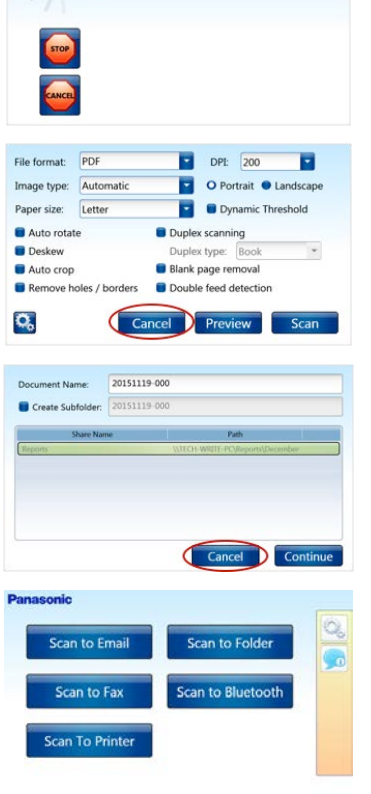

<span id="page-28-0"></span>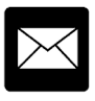

#### **Scan to Email**

To scan a document (as an attachment) to one or more email addresses, proceed as follows:

- 1. **Place document** on scanner ADF.
- 2. Press [**Scan to Email**].
- 3. Enter **email address** in one of two ways…

### **Manual Entry**

- **a.** Press [**To**] field.
- **b.** Enter **email address** via keyboard. *Note*: To enter more than one email address, i.e., separate each address using a comma (,). Example: jsmith@zyx.com,tphillips@xyz.com. **c.** Go to 6.
- **Search Address Book**
- **a.** Press [**To**] field Search button [1.].
- **b.** Choose displayed [User Account,](#page-33-0) e.g., *John Thomas*. *Note:* You can also enter another email address in space provided and press **Search** [ **0** ].
- **c.** To search for a user account, enter text and press **Search** [ $\boxed{0}$ ].
- **d.** Highlight account displayed in the **Results** field and press [**Add**]. *Note:* To remove an address in the Destination field, highlight entry and press [**Remove**].
- **e.** Press [**Accept**].
- 4. Enter/edit remaining fields (**CC**, **BCC**, **Subject**, **Document Name** and/or **Body**), if desired. Press the respective field, enter text. *Important:*
	- If the System Administrator has enabled Single-Recipient, the [To] field is automatically populated with the destination email address. In that case, the [**To**], [**CC**] and [**BCC**] fields cannot be edited.
	- **The default Document Name** is the date followed by scan number, 001, 002, etc. To confirm or adjust time zone, date and time, see [Time](#page-39-0)  [Settings.](#page-39-0)
- 5. Press [**Continue**].
- 6. Select [Scan Settings.](#page-26-0)
- 7. Press [\[Preview\]](#page-27-0), if desired.

#### *Note:*

- Preview allows you to see how the document will display with chosen scan settings, and, if necessary, go back and modify selections before executing the scan.
- If you do not wish to preview the document, go to  $9$ .
- 8. If [**Preview**] was executed, **place document** back on scanner ADF.
- 9. Press [**Scan**].

*Document is scanned and routed to destination email address(es).*

*Main Menu displays…*

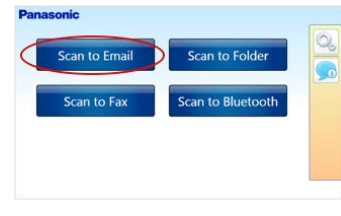

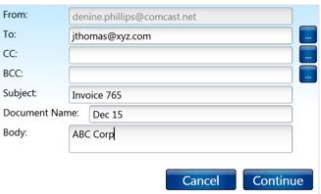

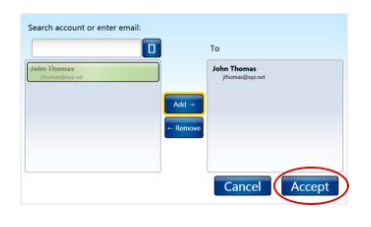

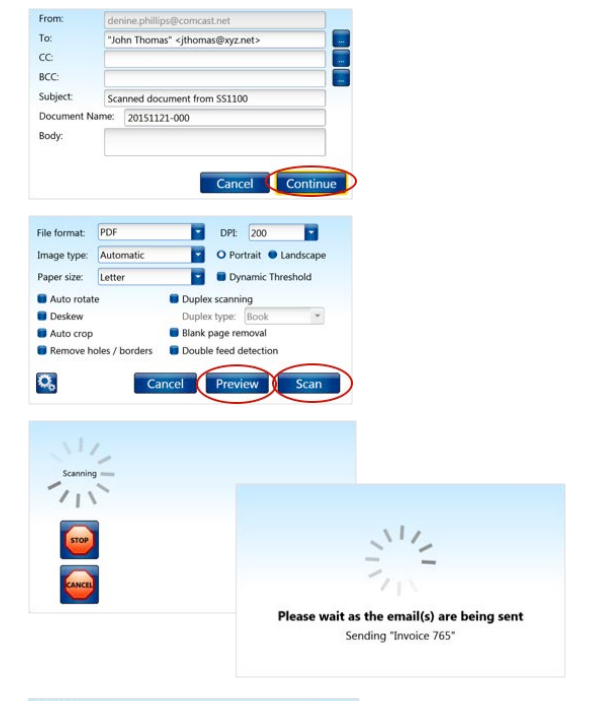

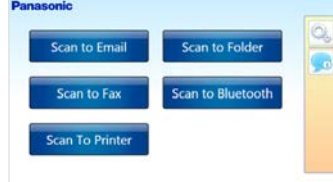

<span id="page-29-0"></span>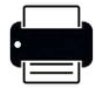

 **Scan to Fax**

To scan a document to one or more fax numbers, proceed as follows:

- 1. **Place document** on scanner ADF.
- 2. Press [**Scan to Fax**].
- 3. Enter **fax number** in one of two ways…

### **Manual Entry**

- **a.** Press [**To**] field.
- **b.** Enter **fax number** via numeric keypad. *Note*: To enter more than one fax number, separate each destination fax number using a comma (,). Example: *9081231234,7321231234*
- **c.** To change **Subject** and/or **Body** text, press the respective field, enter text.
- **c.** Go to 4.

### **Search Address Book**

- **a.** Press [To] field **Address Book** button [ $\Box$ ].
- **b.** Choose displayed [User Account,](#page-33-0) e.g., *John Thomas*. *Note:* You can also enter another fax number in space provided and press [**Accept**]. Go to 4.
- **c.** To search for a user account, enter text and press **Search** [ **a** ].
- **d.** Highlight account displayed in the **Results** field and press [**Add**]. *Note:* To remove an address in the Destination field, highlight entry and press [**Remove**].
- **e.** Press [**Accept**].
- **f.** To change **Subject** and/or **Body** text, press the respective field, enter text.
- 4. Press [**Continue**].
- 5. Select [Scan Settings.](#page-26-0)
- 6. Press [\[Preview\]](#page-27-0).
- 7. If [**Preview**] was executed, place document back on scanner ADF.
- 8. Press [**Scan**].

*Document is scanned and routed to destination fax number(s).*

*Main Menu displays…*

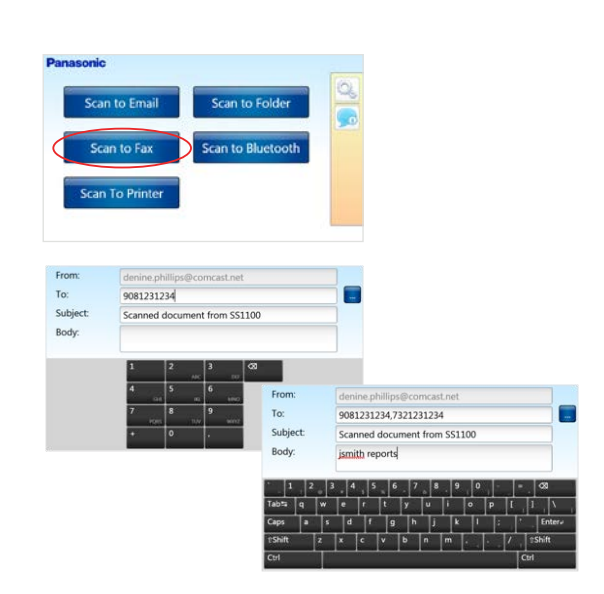

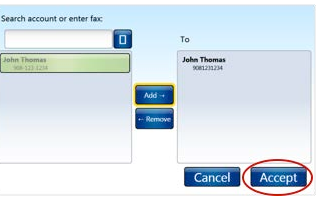

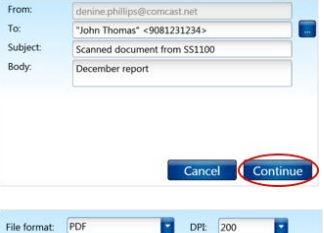

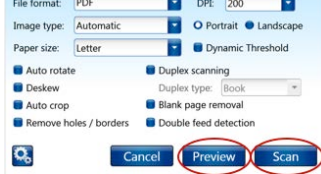

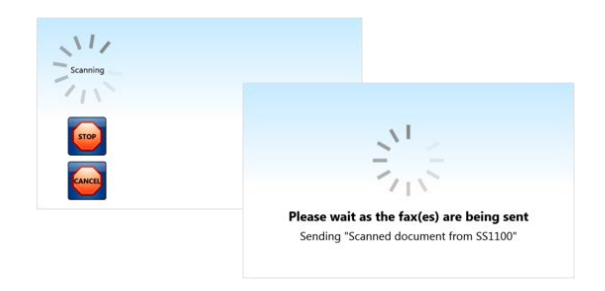

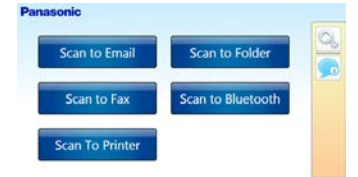

<span id="page-30-0"></span>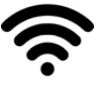

#### **Scan to Bluetooth**

Ensure that Scan to Bluetooth has been enabled via the [Admin Tool](#page-38-0) and that your Android mobile device has the Bluetooth feature turned on.

- 1. **Place document** on scanner ADF.
- 2. Press [**Scan to Bluetooth**].

*Adapter searches for Bluetooth devices…*

- 3. Select **Bluetooth** device.
- 4. Press [**Continue**].
- 5. Press [**OK**].
- 6. On mobile device, press [**Accept**] or [**Decline**].

#### *Note:*

- **n** If the file transfer is **Accepted**, the screen at right appears on the adapter…
- <sup>n</sup> If the file transfer is **Declined**, the screen at right appears on the adapter…

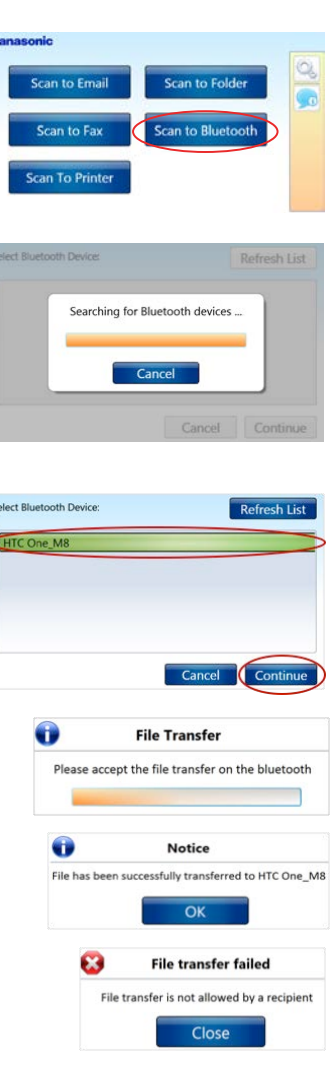

d

<span id="page-31-0"></span>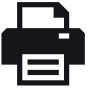

#### **Scan to Printer**

Ensure that you have added at least one printer to the system. If necessary, see [Step 4: Printer Configuration](#page-23-0). Also confirm that the scanner and printer are turned on, and then proceed as follows:

- 1. **Place document** on scanner ADF.
- 2. Press [**Scan to Printer**].
- 3. Select [**Favorites**] tab, for example.
- 4. Select **printer**.
- 5. Press [**Continue**].

### *Scanning options screen displays…*

- 6. Adjust scan settings, if necessary.
- 7. Press [**Scan & Print**].

#### *Note:*

- $\blacksquare$  To cancel the operation, i.e., prevent print out, press [**Cancel**].
- **n** If you want to confirm scan results before print out, press [Preview]. Press [**Back**], place document on scanner ADF, and repeat steps 6 and 7.
- 8. After document prints out, scan another document or press [**Back**] > [**Cancel**] to return to **Main Menu**.

**Important:** If the error message at right appears, the credentials for the computer where the printer is located may have been changed. See [Note](#page-24-0) under *Manually Add Printer via [Favorites] Tab*.

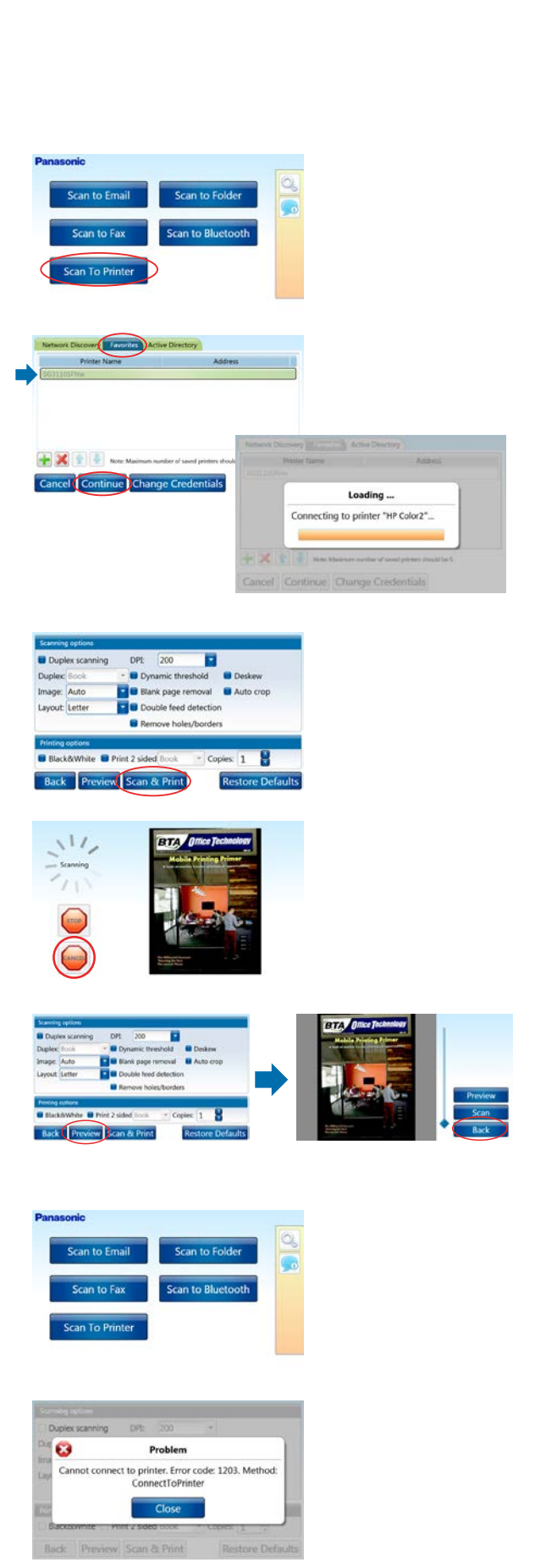

# <span id="page-32-0"></span>**HOW TO CONFIGURE LDAP/USER ACCOUNTS**

### **LDAP Management**

The KV-SSM100/KV-SS1100 enables you to configure your LDAP server to handle authentication to the device and/or execute a search against Active Directory to find email addresses by name. If your organization does not have an LDAP server, it is possible to add built-in [user accounts.](#page-33-0)

#### **To set up LDAP functionality, proceed as follows:**

- 1. Make sure your PC has **LDAP server (Active Directory)** installed.
- 2. **Connect LDAP server PC** (with Ethernet cable connection) to the **same switch as adapter** and **remote PC**.
- 3. [Launch Admin Tool](#page-38-0), and select **LDAP Management**.
- 4. Select checkbox for **Use LDAP for address book search**.
- 5. Enter/select the following:
	- **a. Server Hostname or IP:** Enter *IP address* for LDAP server PC.
	- **b. Port Number:** Enter *LDAP server port number*.
	- **c. Encryption:** Select *None*.
	- **d. Authentication:** Select *Admin specified credentials*. These credentials are the same as the LDAP server PC.
	- **e. Credentials:** Enter *Username* and *Password* for LDAP server PC.
	- **f. Simple Configuration:** For *Server Type*, select *Active Directory*.
	- **g.** Click [**Submit**].

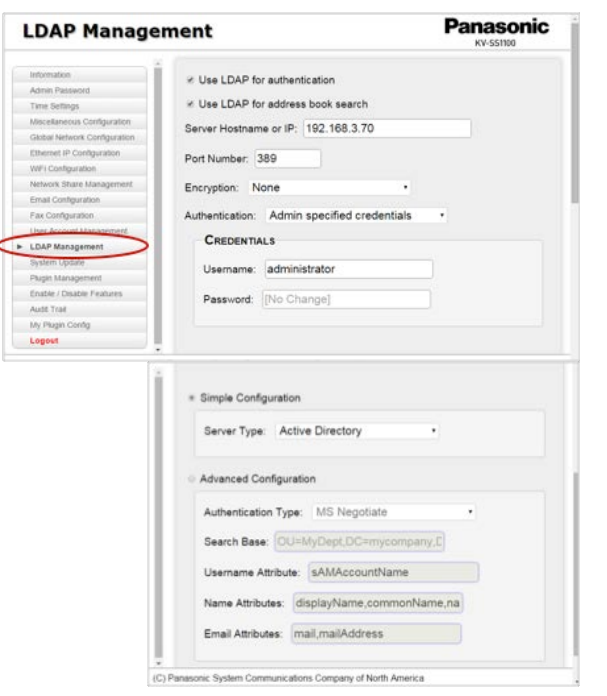

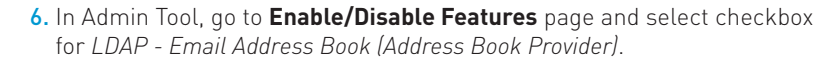

#### 7. Click [**Submit**] > [**Logout**].

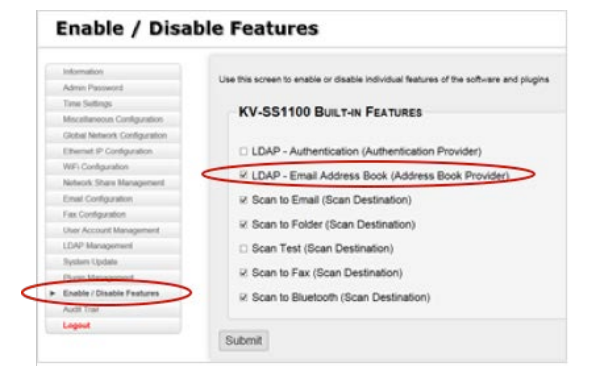

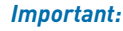

- When using the Scan to Email function, users will only see email addresses from AD that have an email address.
- When using [Scan to Email](#page-28-0), it can take 5-6 seconds for AD users to show up in the address book search results field.

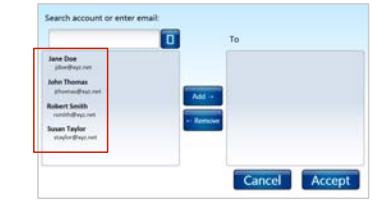

### <span id="page-33-0"></span>**User Account Management**

If your organization does not have an LDAP server, it is possible to set up built-in user accounts. Currently, only the admin account is supported, but additional accounts can be added or removed. The following fields can be changed for a user account.

#### **To add user accounts, proceed as follows:**

*Launch Admin Tool…*

1. Open **web browser**.

5. Click [**Add Account**].

- 2. Enter **adapter's IP address**.
- 3. Enter **Admin Username** and **Password**, and click [**Login**].
- 4. Click [**User Account Management**].

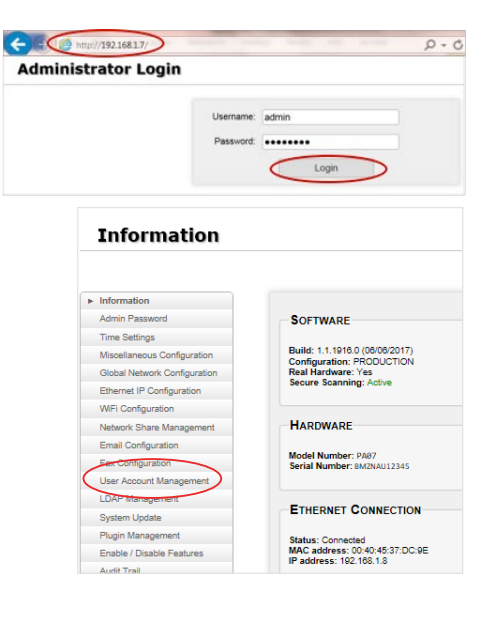

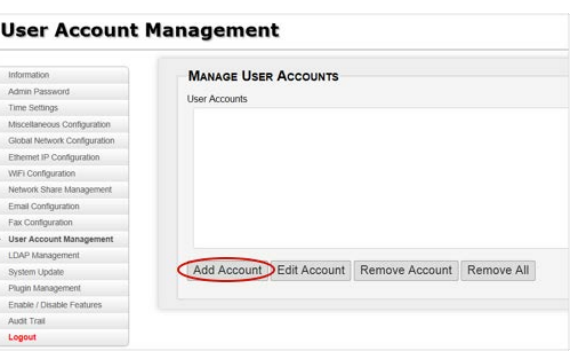

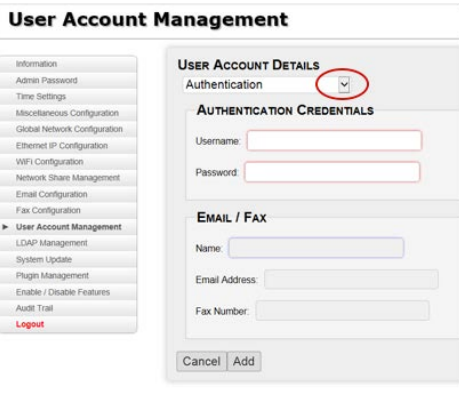

#### 6. Click [**Authentication**] drop-down, and select to enable…

- **a. Authentication:** Enter Username\* and Password\* that will be required for access to the Scan to Email and Scan to Fax features.
- **b. Email/Fax:** Enter account name\*, email address and associated fax number.
- **c. Both:** Enter all fields to create an account that will require login credentials.

*\*Case sensitive*

**Important:** Only use characters that can be entered via the [touch](#page-12-0) [screen keyboard](#page-12-0).

- 7. After all fields are complete, click [**Add**].
- **USER ACCOUNT DETAILS MANAGE USER ACCOUNTS** User Ag AUTHENTICATION CREDENTIALS John Thomas Username: Tech-Write Password: 00000000 EMAIL / FAX Name: John Thomas Email Address: jthomas@xyz.net Add Account Edit Account Remove Account Remove All Fax Number: 908-123-1234 Cance | Add
- 8. To verify account entry, open **Scan to Email** on the device.

9. Open [To] field **Address Book** screen [ $\Box$ ].

*New account displays...*

- 10. To scan to this destination, highlight **Account Name**, and press [**Add**].
- 11. Press [**Accept**].
- 12. Enter/edit remaining fields (**CC, BCC, Subject, Document Name** and/or **Body**), if desired. Press the respective field, enter text. **Important:** The default Document Name is the date followed by scan number, 001, 002, etc. To confirm or adjust time zone, date and time, see [Time Settings](#page-39-0).
- 13. Press [**Continue**].

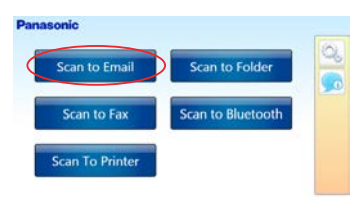

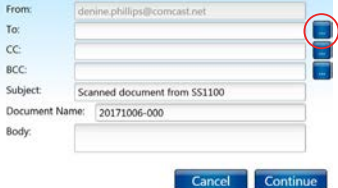

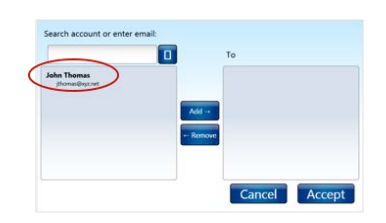

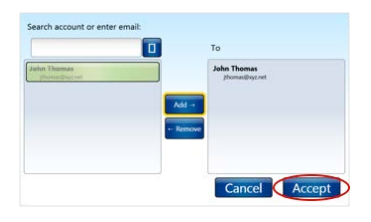

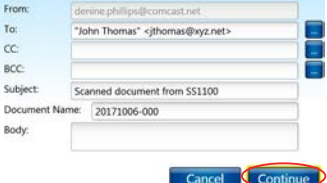

14. Press [**Scan**].

to confirm removal.

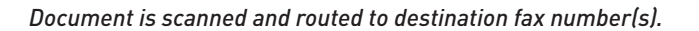

*Note:* To edit or remove an account, go to the **Manage User Accounts** Admin Tool screen. Highlight Account Name and select desired action. When removing account(s), press [**OK**]

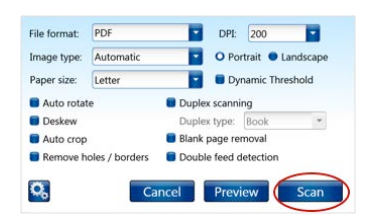

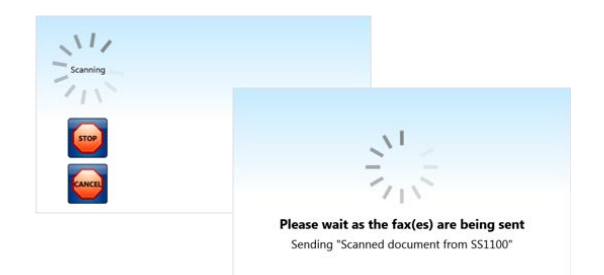

**MANAGE USER ACCOUNTS** Light Thom Add Account | Edit Account | Remove Account | Remove All

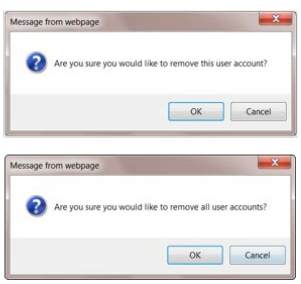

### <span id="page-36-0"></span>**HOW TO CHANGE SETTINGS To the screen of the screenings**

You can change device settings from the adapter touch screen or via the <u>Admin Tool</u>. For example, you may want to change the Admin Password, add/remove shared folders or enable/disable features. All functions present on the adapter touch screen are also available through the Admin Tool. Note that the Admin Tool has additional features not available through the adapter touch screen.

# **Changing Settings via Adapter Touch Screen**

### **To open the Device Settings screen on the adapter, proceed as follows:**

1. Press **Device Settings** icon.

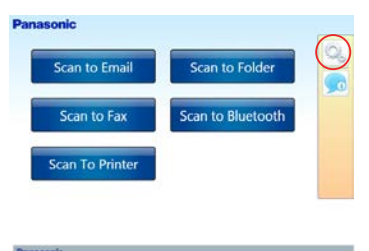

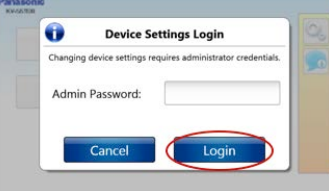

2. Enter **Admin Password**, and press [**Login**]. *Note:* Default Admin Password is *Panasonic1*.

### **Device Settings Screen**

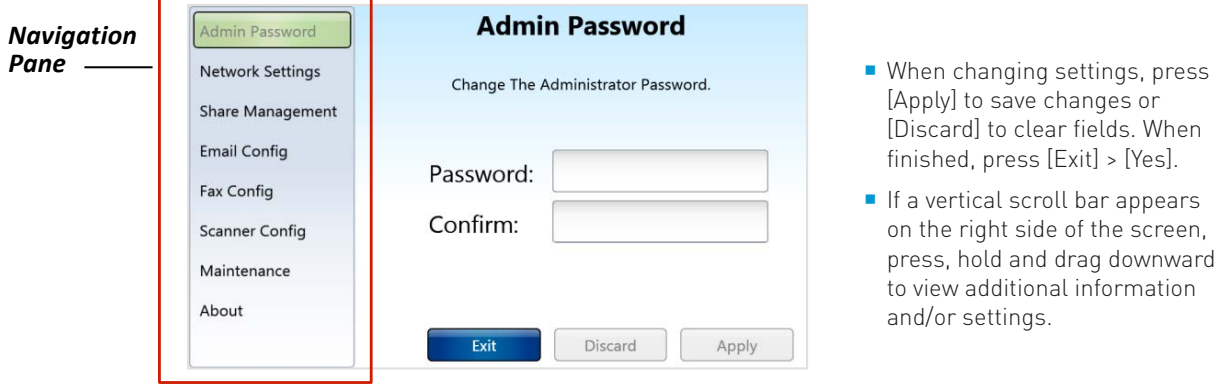

- Expressive enanges of the property to save enanges of finished, press [Exit] > [Yes]. [Apply] to save changes or
- $\blacksquare$  If a vertical scroll bar appears on the right side of the screen, press, note and arag assumed a and/or settings. press, hold and drag downward

### <span id="page-37-0"></span>**Adapter Touch Screens**

### **Admin Password CONFIGUARY EXECUTE:** Fax Config

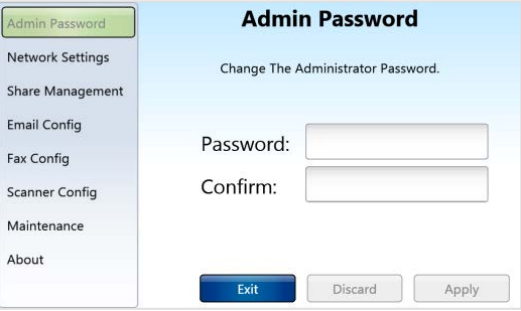

### **Network Settings Business 2018 1997 Scanner Config**

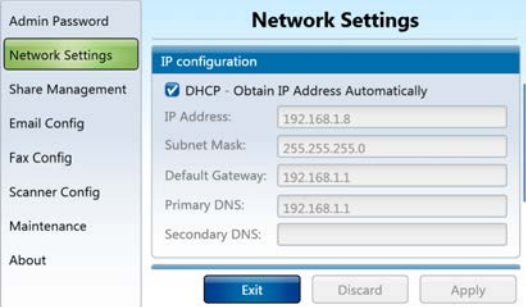

### **Share Management** *Maintenance*

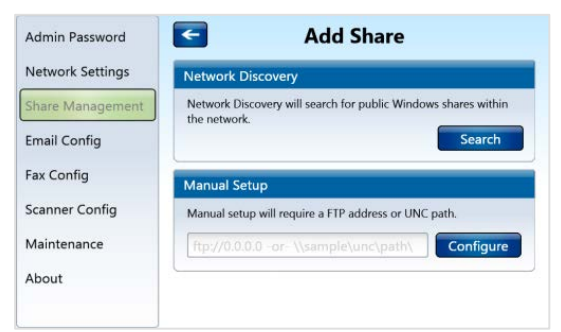

### **Email Config About** *About*

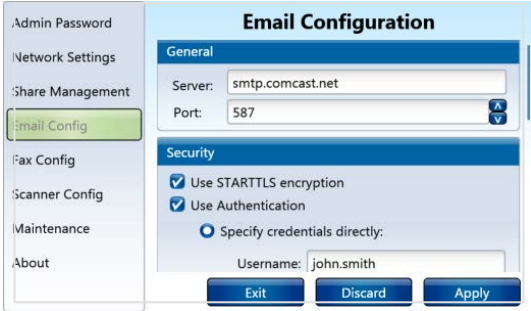

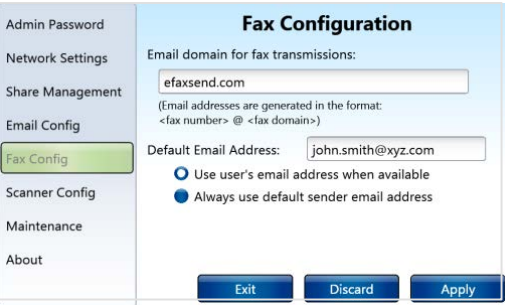

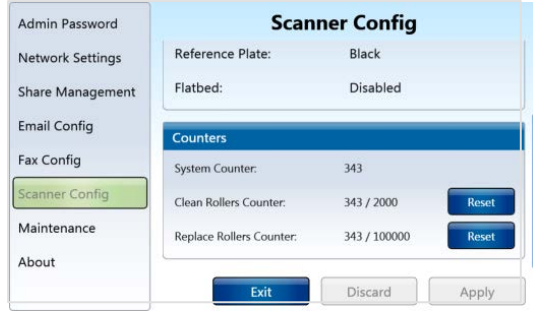

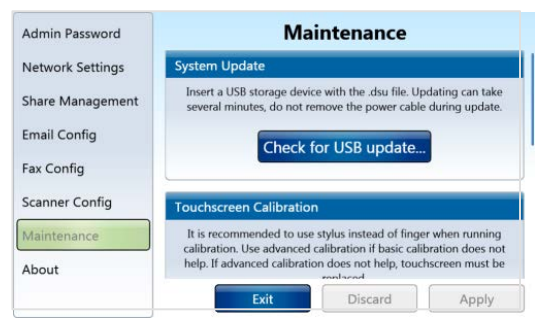

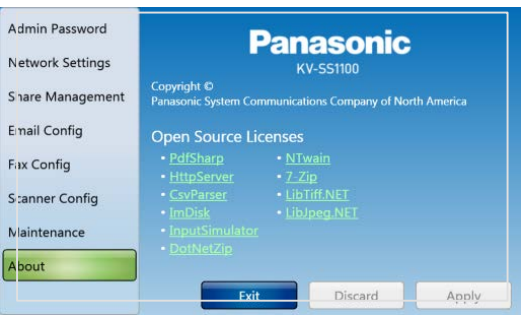

### <span id="page-38-0"></span>**Changing Settings via Admin Tool**

Admin Tool (also called Administration Web Page) is a utility that enables you to configure the KV-SSM100/ KV-SS1100's software and plugins remotely, via a web browser. Access to the Admin Tool requires the following:

- **n** Computer with Internet access
- **Device's IP address**
- Admin login credentials

Once the Initial Configuration is complete, you can determine the device's IP address via the [Information](#page-10-0) screen. You then log in to the Admin Tool using the device's IP address, e.g., *http://192.168.1.8*. You will see not only the features shown on the adapter touch screen but additional features, such as LDAP, User Account and Audit Trail set up. The Admin Tool also allows you to easily enable/disable features, thus controlling functions available to users.

### **To launch Admin Tool, proceed as follows:**

- 1. Open **web browser**.
- 2. Enter **adapter's IP address**.
- 3. Enter **Admin Username** and **Password**, and press [**Login**].

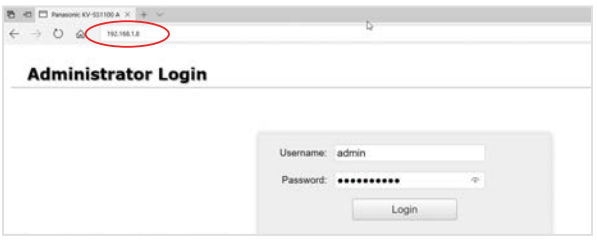

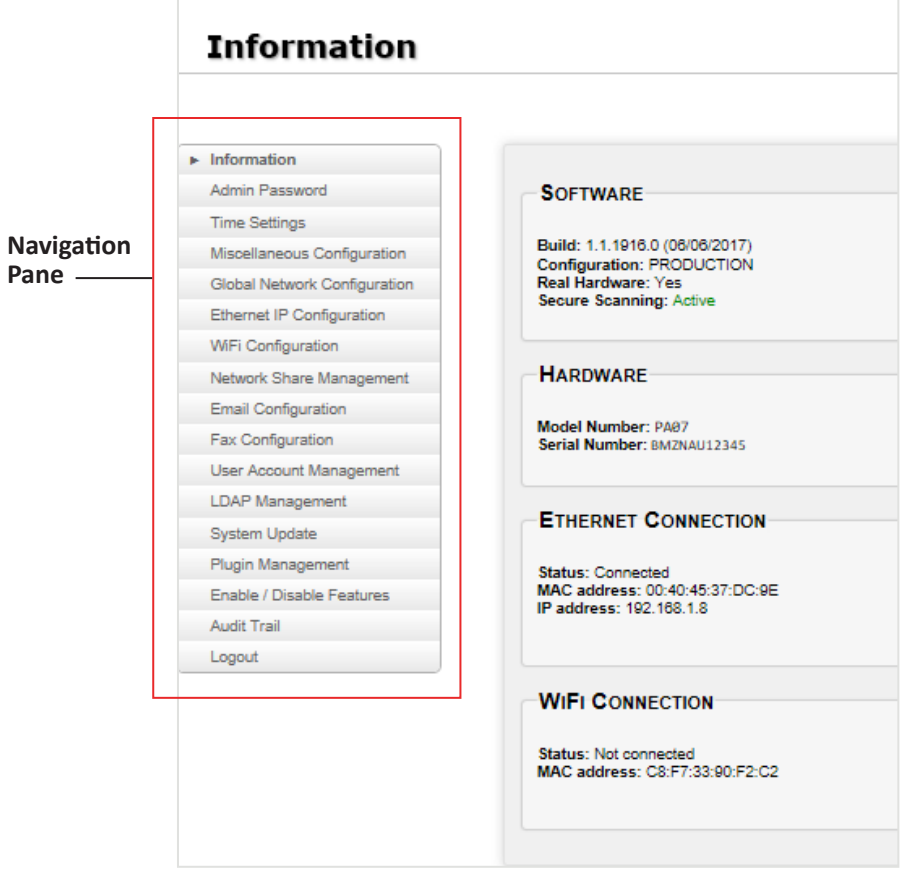

### <span id="page-39-0"></span>**Admin Tool Screens**

### **Admin Password**

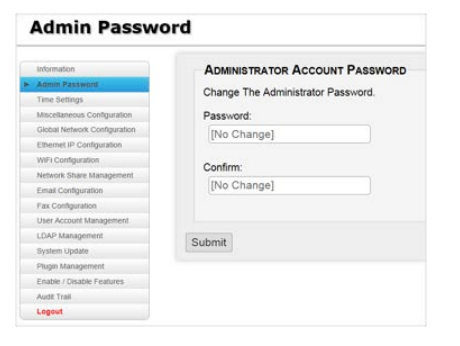

### **Time Settings** Time Settings

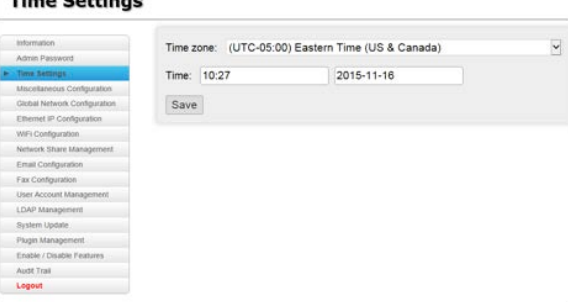

### **Miscellaneous Configuration**

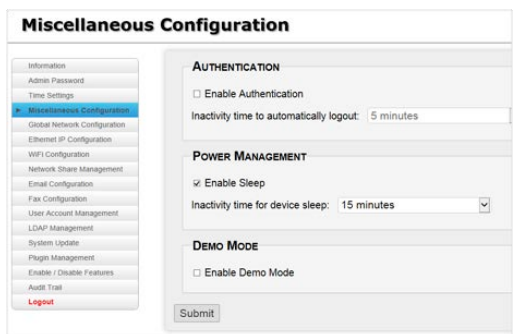

*Note:* If the adapter's sleep timer is adjusted, please note that there will be a slight delay before the device awakens and reconnects to the scanner.

### **Ethernet IP Configuration**

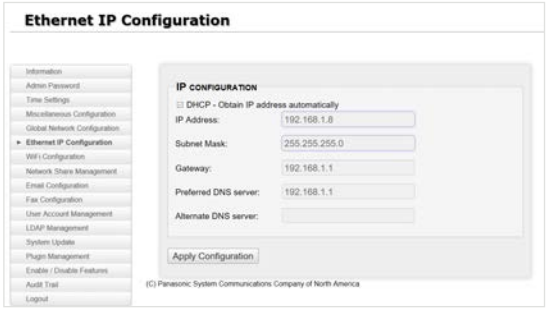

### **Global Network Configuration**

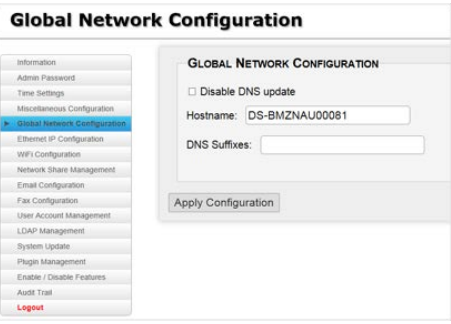

### **WiFi Configuration**

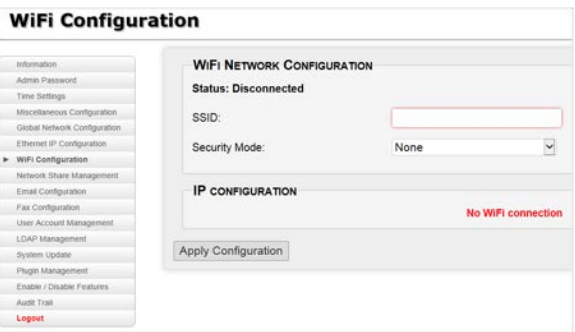

## <span id="page-40-0"></span>**Network Share Management**

### **Network Share Management**

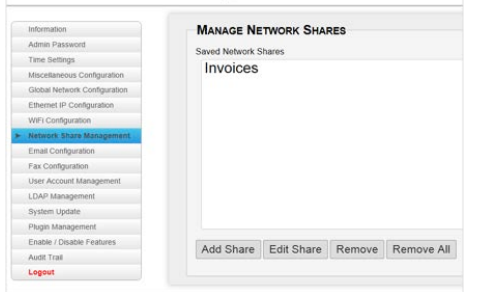

### **Fax Configuration**

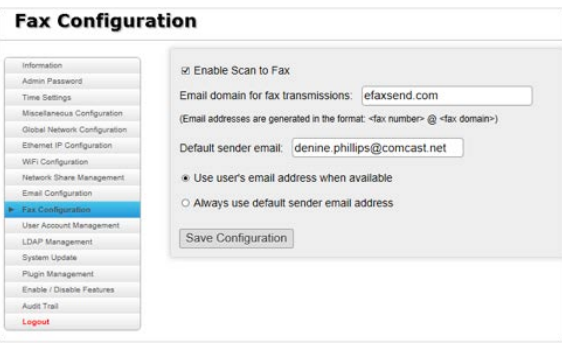

### **Email Configuration**

Inform

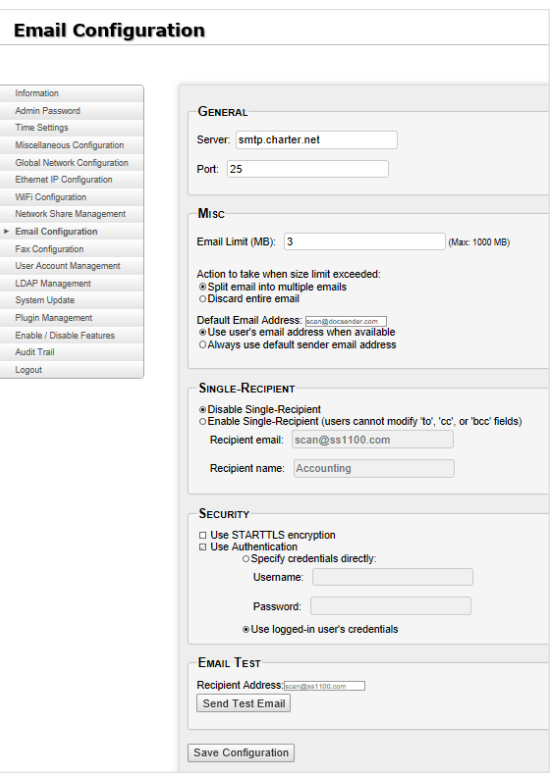

### **LDAP Management**

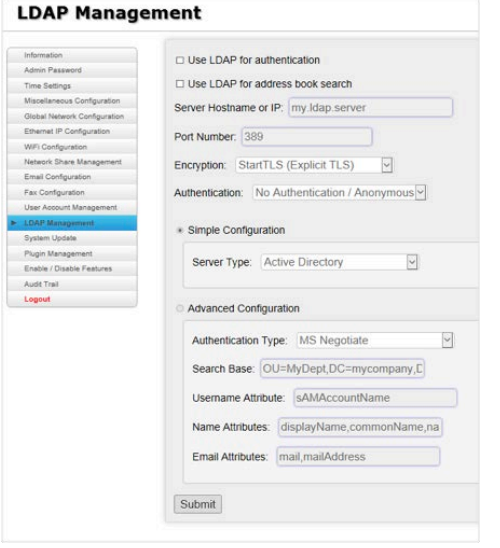

### **User Account Management**

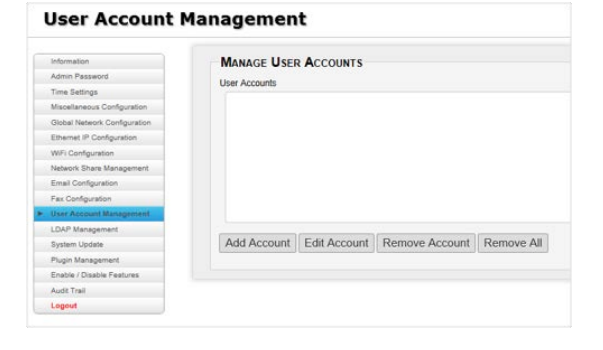

### <span id="page-41-0"></span>**System Update**

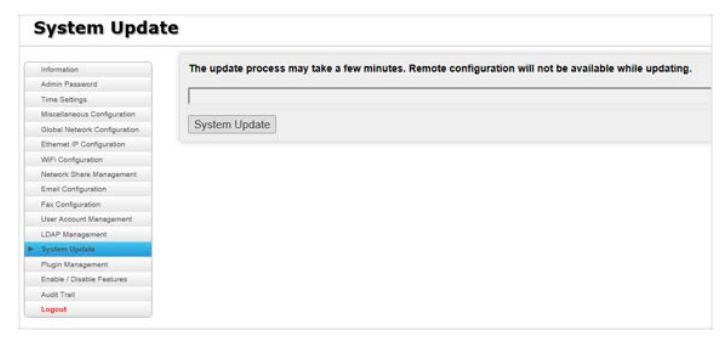

### **Enable / Disable Features**

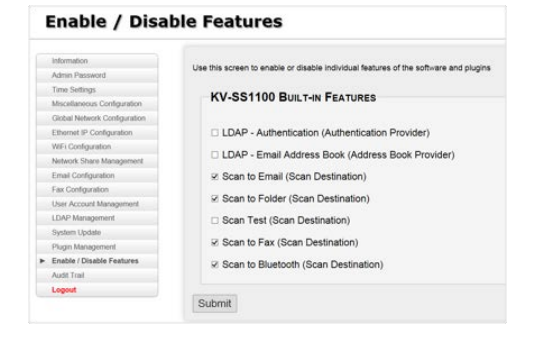

### **Plugin Management**

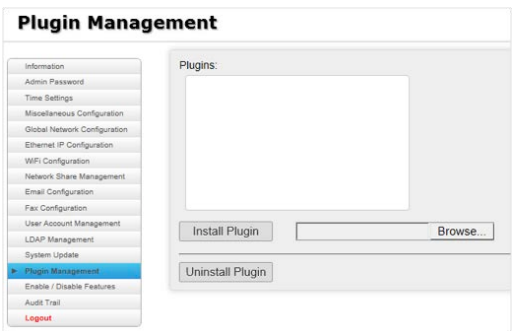

### **Audit Trail**

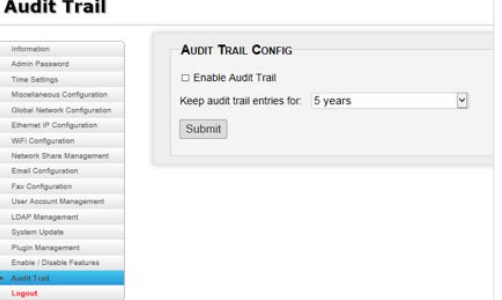

#### **Audit Trail**

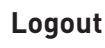

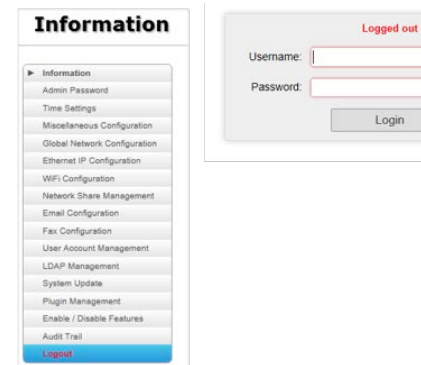

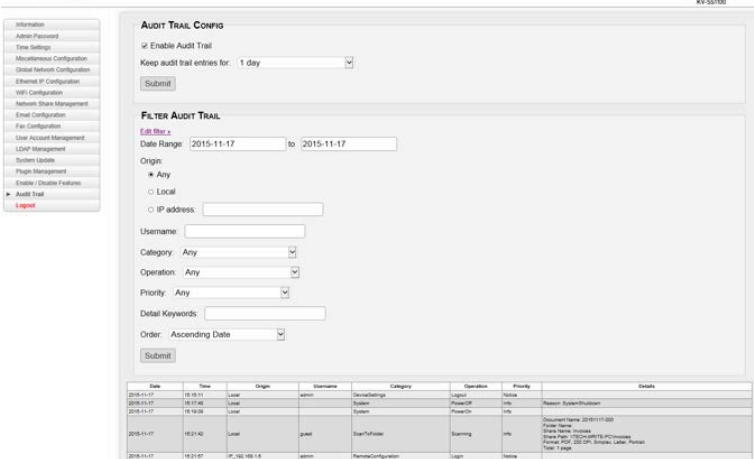

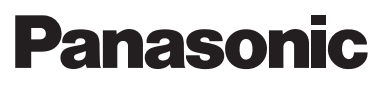

# <span id="page-42-0"></span>**APPENDIX**

### **A. KV-SSM100 Specifications**

- CPU: Intel<sup>®</sup> Core™ i5-4302Y vPro™ Processor
	- − 1.6GHz with Intel® Turbo Boost up to 2.3GHz
	- − 3MB Cache
- **5 Storage & Memory:** 8GB SDRAM (DDR3L-1333MHz)<sup>1,2</sup>
- **Display: 7" WXGA Panel** 
	- − 1280 x 800 dpi with LED Backlighting
	- − 10-point Capacitive Multi Touch Daylight-readable Screen
- **Keyboard & Input:** 10-point Multi Touch
	- − Supports Gloved Touch and Gestures and Capacitive Stylus Pen
	- − Stylus Pen with Integrated Holder in Rotating Hand Strap
	- − On-screen QWERTY Keyboard
- **n** Interface:
	- − Docking Connector: 24-pin
	- − USB 3.0 (x1)

*1 1GB = 1,000,000,000 bytes. 2 Actual usable memory depends on system configuration.*

- **B. KV-SS1100 Specifications**
- **0S:** Microsoft Windows Embedded Standard
- **CPU Type:** Intel<sup>®</sup> Atom Processor N2600 (1.6GHz)
- **E LCD Display:** 7" WSVGA TFT LCD with Touch Screen Panel − 16:9 Aspect Ratio
	- − 1024 x 600 dpi Resolution
	- − Scratch-protection Sheet
- **5ystem Memory:** One 200-pin DDRIII SO-DIMM Socket for 2GB RAM Module
- **Storage:** 32GB m-SATA SSD
- <sup>n</sup> **I/O Ports:**
	- − Four USB 2.0 Ports
	- − One RJ-45 Jack
	- − One DC-in Jack
	- − One VGA Port

### **Nired Network Interface:** 10/100/1000 Mbps Ethernet

- **Nireless Network Interface:** One Mini Express Card Slot for Intel Centrino Wireless N6235 (WLAN 2x2 a/b/g/n, Bluetooth 4.0 (Android support only)
- <sup>n</sup> **Power:**
	- − Output: 19VDC, 3.42A; 65W
	- − Input: 100V-240VAC, 50-60Hz
- <sup>n</sup> **Temperature:**
	- − Operating: 5°C~40°C
	- − Storage: -20°C~60°C
- **Dimensions (D x W x H):**  $9.05$ " x  $5.67$ " x  $1.65$ " (229 x 144 x 42mm)
- **Weight:** 2.43 lbs. (1.1Kg)

- **C. File Format Support**
- <sup>n</sup> PDF
- **Single-page TIFF**
- $\blacksquare$  Searchable PDF<sup>1</sup>
- $BMP$
- **Multi-page TIFF**
- <sup>n</sup> PEG

*1 Supported by KV-SSM100 only.*

*Note:* Design and specifications are subject to change without notice.

- **LAN:** Gigabit (10/100/1000) LAN Ethernet
- **Nireless:** Intel<sup>®</sup> Dual Band Wireless
	- − AC7260 Wi-Fi 802.11 a/b/g/n/ac
	- − Bluetooth® v4.0 (Class 1) + EDR
	- <sup>n</sup> **Power Management:**
		- − Standby
	- **E** Security Features: − Kensington Cable Lock Slot
	- <sup>n</sup> **Dimensions:** 7.98"(L) x 5.20"(W) x 0.71"(H)
	- **Weight:** 1.2 lbs.

# **Panason**

### <span id="page-43-0"></span>**D. KV-SSM100 & KV-SS1100 Comparison**

#### **The only difference between the KV-SSM100 and KV-SS1100, other than hardware platform, is the following:**

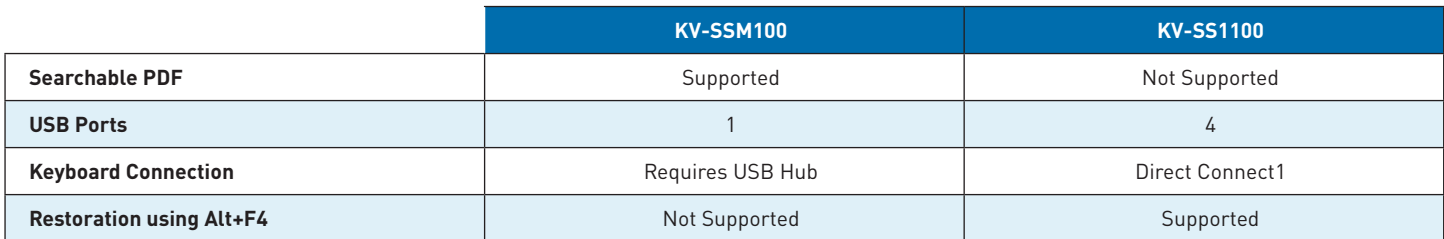

*1 Does not require USB hub.*

### **E. Fax Number Format Specifications**

#### **The number formatting for fax destinations determines how it is displayed in the number entry field, as well as how it is conveyed to the fax server.**

- 1. If the number is preceded by a plus sign character (+), then this number is considered a global number and is sent verbatim to the fax server, no processing is applied to such number. It is the responsibility of the fax server to append international call prefixes or other processing to make the global call occur properly.
- 2. An option is available in the configuration to disable all number processing, thus causing all numbers to be sent verbatim to the fax server.
- 3. If number format requirements 1 and 2 do not apply, then the number entered is assumed to be a number following the North American Numbering Plan (NANP). When locales are added, the number will be assumed to follow the locale's phone number format.
- 4. NANP numbers must always be prefixed with the characters (+1) prior to being sent to the fax server.
- 5. Aesthetic formatting should be applied to NANP numbers:
	- **a.** If the first digit entered is between 2 and 9: Add a dash (-) after the first 3 digits, then another dash after the next 3 digits.
	- **b.** If the first digit entered is between 0 and 1: Add a dash after the first digit, then another dash after the next 3 digits, and another dash after the next 3 digits.
	- **c.** Any additional digits are added without separators.
- 6. The aesthetic formatting in number format requirement 5 must be applied in both the number entry field as well as in the list of pinned or last dialed numbers. This aesthetic change has no effect on the number sent to the fax server, which will not contain any dashes or other separators.
- 7. In addition to these requirements, the number must adhere to RFC 2304 which is part of T.37.
	- **a.** For example, user enters characters "+15551231234" on the 10-keypad. This is a global calling number, so "+15551231234" is displayed in the number entry field and "+15551231234" is sent to the fax server. On the other hand, if the user enters characters "5551231234" on the 10-keypad, it is considered a NANP number and is displayed as "555-123-1234", in the number entry field and in the last dialed / pinned numbers list. When it is sent to the fax servers, the separators are removed and the "+1" prefix is added to the number – thus it is sent as "+15551231234" to the fax server.

### <span id="page-44-0"></span>**F. Configuration Import/Export**

If there are additional adapters that require configuration, you can easily transfer the settings from a configured adapter to another adapter, via a USB drive. The settings are imported to the next device, enabling faster installation within multi-unit deployments.

*Note:* You cannot load new build configuration on older build software and vice versa, i.e., the version must be the same. To check software version, see [Information.](#page-10-0)

#### **To perform an import/export procedure, proceed as follows:**

- 1. Press **Device Settings** icon.
- 2. Enter **Admin Password**, and press [**Login**].

- 3. Press [**Maintenance**].
- 4. Scroll screen down to **Configuration**.
- 5. **Insert USB drive** into open **USB port** on adapter.
- 6. Press [**Export**].
- 7. Press [**OK**].
- 8. **Remove USB drive.**
- 9. On next adapter, **repeat 1-5**, above.

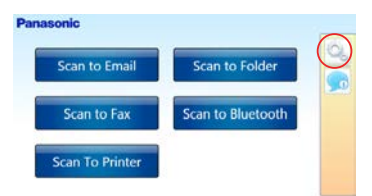

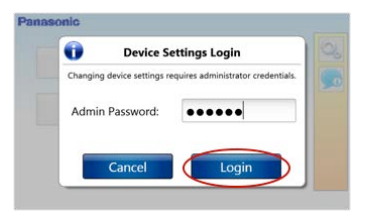

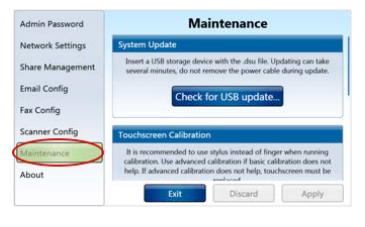

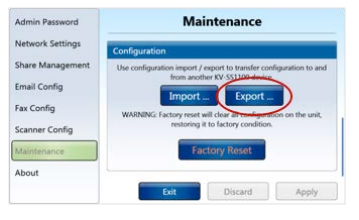

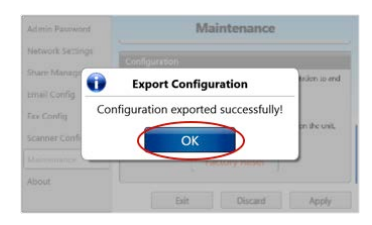

10. Press [**Import**].

11. Review **Import Configuration** data.

12. Press [**Import**].

*Please wait while system reboots...* 

*When Main Menu appears, configuration import is complete!* 

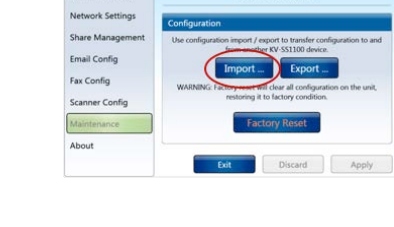

**Maintenance** 

Admin Password

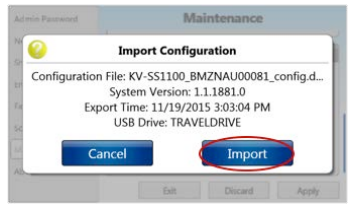

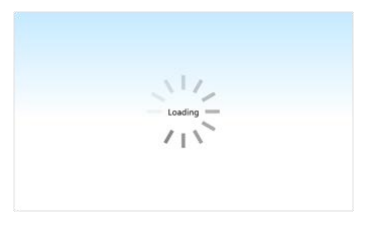

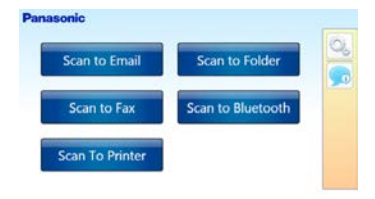

### <span id="page-46-0"></span>**G. Firmware Update**

The KV-SSM100/KV-SS1100 firmware may periodically require updating, as adapter features and functions are enhanced. There are two ways to perform the update, via USB drive or the Admin Tool web page. You will need access to the update file, e.g., *KV-SS1100\_ update\_ 1.1.1916.0.dsu*. The update process does not affect saved settings, just updates the firmware to the latest build.

# **Update via USB Drive:** 1. **Download update file** to **root** of USB drive. 2. **Insert USB drive** into an open port on the adapter. 3. Press **Device Settings** icon.

4. Enter **Admin Password**, and press [**Login**].

5. Press [**Maintenance**].

- 6. Press [**Check for USB update**…].
- 7. Review firmware details, and then press [**Apply Update**].

*Please wait while system updates...* 

**Important:** Do not remove Power cord during the update process.

*When update is complete, Main Menu displays…*

- 8. Confirm that update was successful. Open **Information** screen (circled in screen above).
- 9. Touch display to exit screen and return to **Main Menu**.

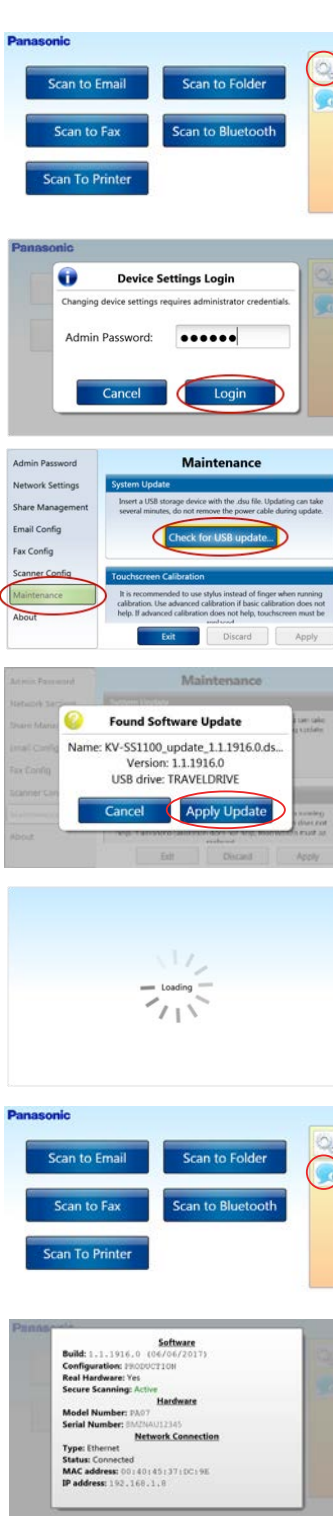

### **System Update via Admin Tool:**

- 1. **Download update file** to a folder on your computer.
- 2. Open **web browser**.
- 3. Enter **Admin Username** *(Admin)* and **Password**, and press [**Login**].
- 4. Click [**System Update**].

### 5. Click [**Browse**].

6. Select **.dsu** file and click [**Open**].

7. Click [**System Update**].

*Note:* Adapter screens will change as the update progresses.

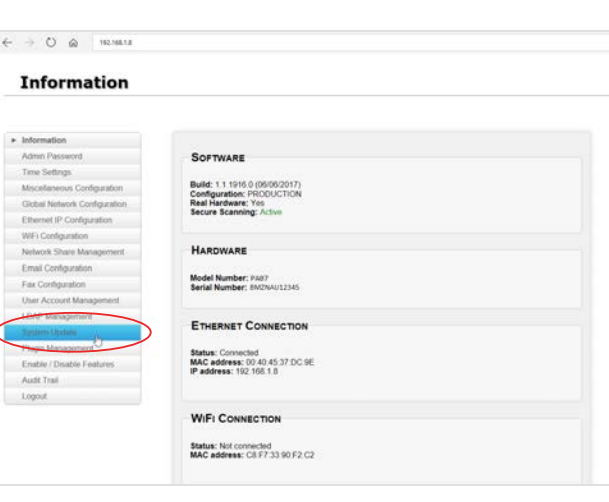

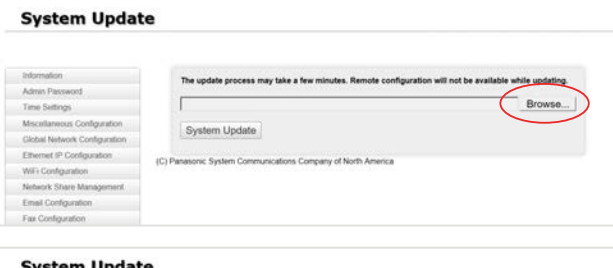

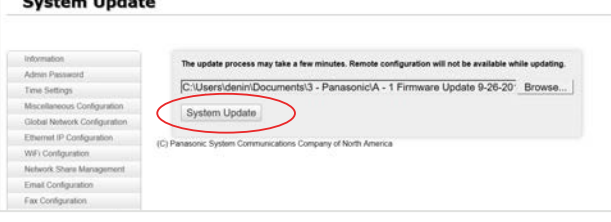

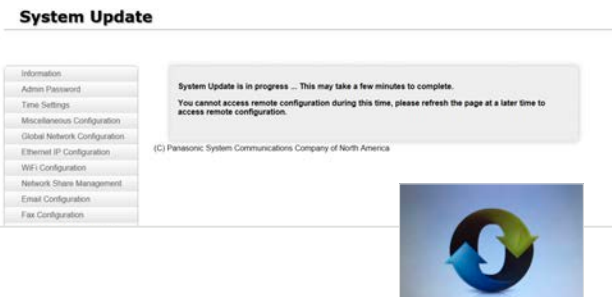

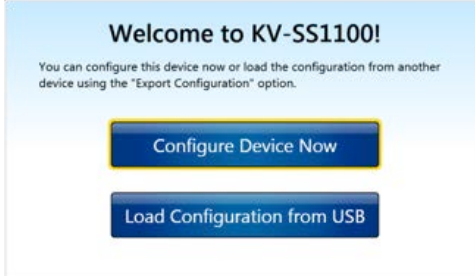

Now Updating ...

8. After *Welcome* screen displays, close web browser. If necessary, see [How to Configure & Scan.](#page-16-0)

### <span id="page-48-0"></span>**H. Factory Reset**

You can reset the device's default settings using the Factory Reset function. This will erase all previous settings, including plug-ins, and restore the unit to its factory condition; system updates remain intact.

**Important:** Always perform a Factory Reset before [System Recovery](#page-49-0).

#### **To begin Factory Reset, proceed as follows:**

- 1. Press **Device Settings** icon.
- 2. Enter **Admin Password**, and press [**Login**].

3. Press [**Maintenance**].

- 4. Scroll screen down to **Configuration**.
- 5. Press [**Factory Reset**].
- 6. Press [**Factory Reset**] again. *Note:* To exit without resetting system, press [Cancel].

*Please wait while software restarts…*

7. Once system reboots, perform **Initial Configuration** procedure, using either [Configure Device Now](#page-16-0) or [Load Configuration from USB.](#page-44-0)

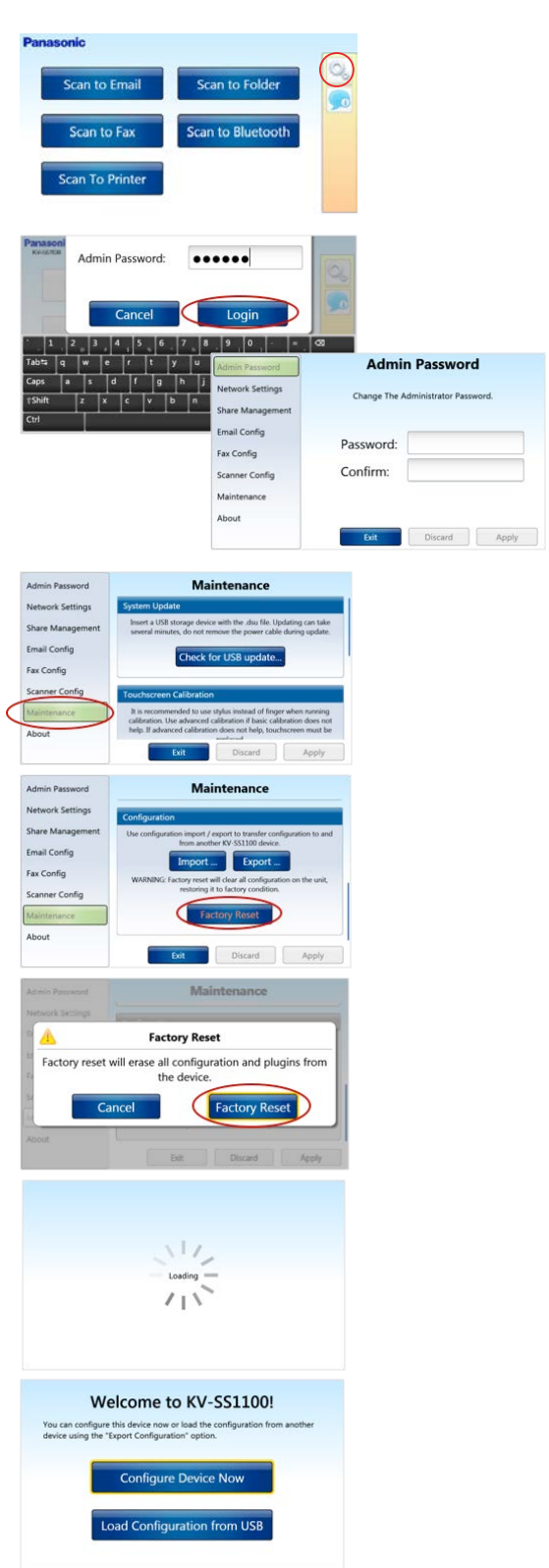

### <span id="page-49-0"></span>**I. System Recovery**

In the event that [Factory Reset](#page-48-0) does not resolve an issue, it is possible to use the System Restore option, which will do the following:

- <sup>n</sup> Erase all settings and all system updates from the device; all data will be lost and cannot be recovered.
- **Downgrade the unit to the original system version that it was shipped with.**
- $\blacksquare$  Enable you to reset the administrator password.

*Note:* The Factory Reset option also erases all configuration and plugin settings, but keeps any system updates intact.

*Important:* If you plan to retrieve [Logs](#page-54-0), do so before applying the recovery procedure; recovery procedure erases the logs.

### **To begin System Restore, proceed with the instructions for your adapter model:**

#### **KV-SS1100 System Restore:**

- 1. If adapter is On, press [**Power**] button to turn unit **Off**.
- 2. Connect a **USB keyboard** to one of the USB ports on the unit.
- 3. Turn adapter **On**.
- 4. After blue Panasonic screen displays, the message, "Press Alt + F4 to RESTORE …." will appear. Simultaneously press and hold **Alt and F4**.

*Note:* The key combination will not be recognized if the keys have been pressed prior to this screen.

5. Wait while the device loads into System Restore.

 Once System Restore has loaded, follow the on-screen instructions and confirm the dialogs via adapter touch screen. *Note:* The recovery procedure takes approximately 5 – 10 minutes to restore the unit. Do not power down the unit during this time.

- 6. Once System Restore is complete, confirm the dialog and the system will reboot, and various screens will appear. Only operate the device after it finishes the restore process.
- 7. After system reboots, perform **Initial Configuration** procedure, using either [Configure Device Now](#page-16-0) or [Firmware Update](#page-46-0).

**Important:** The adapter may display a message to perform system configuration via the Admin Tool web page. If so, open your web browser, enter the adapter's IP address. The default credentials are:

- Username: *Admin*
- Password: *Panasonic1*

*Note:* For more information, see [Changing Settings via Admin Tool.](#page-38-0)

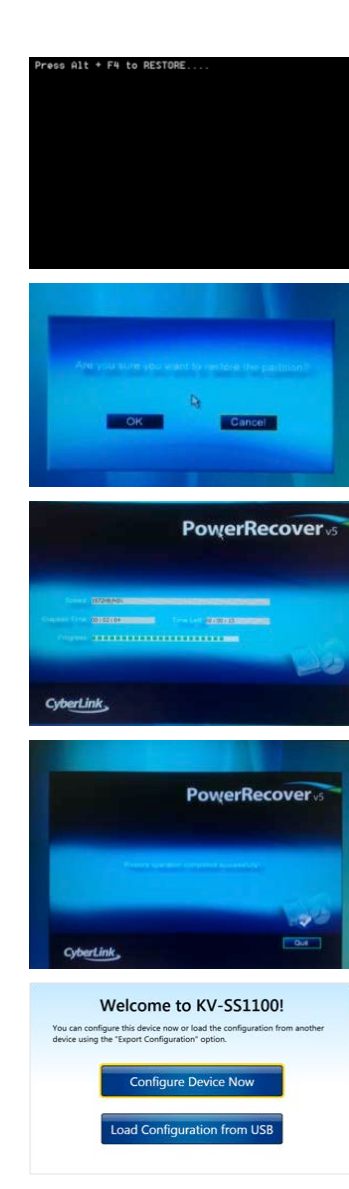

#### **KV-SSM100 System Recovery:**

System Recovery is necessary, for example, if you forgot (or don't have access to) the administrator password. This operation will erase all settings and all updates from the device; all data will be lost and cannot be recovered. Also, the unit will be downgraded to the original system version that was shipped with the unit.

#### **To continue, proceed as follows:**

- 1. If adapter is On, press [**Power**] button to turn unit **Off**.
- 2. Connect a **USB keyboard** to the USB port on the unit.
- 3. Turn adapter **On**.
- 4. Follow **Path 1** or **Path 2**, based on the adapter's Start-up Screen.

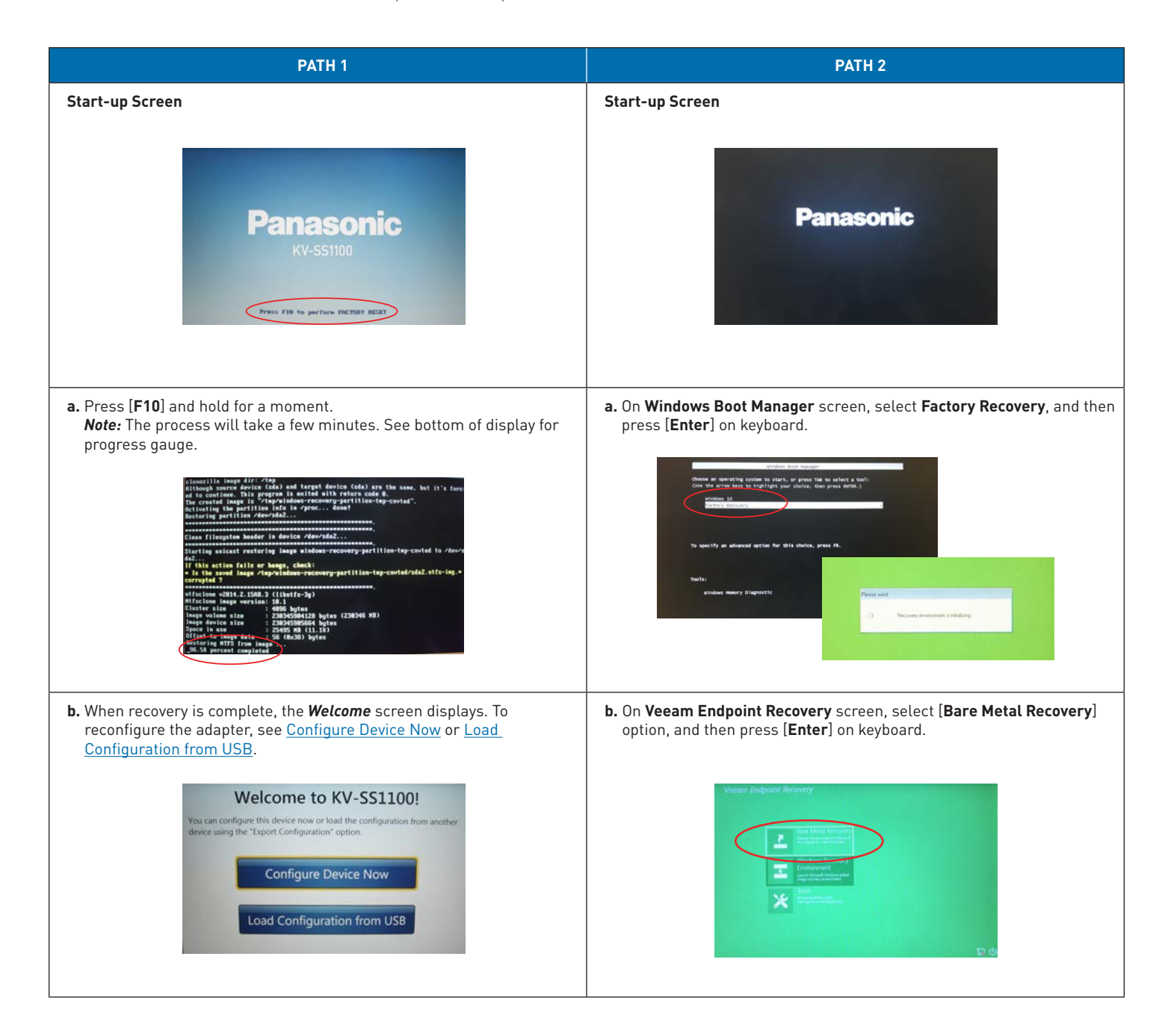

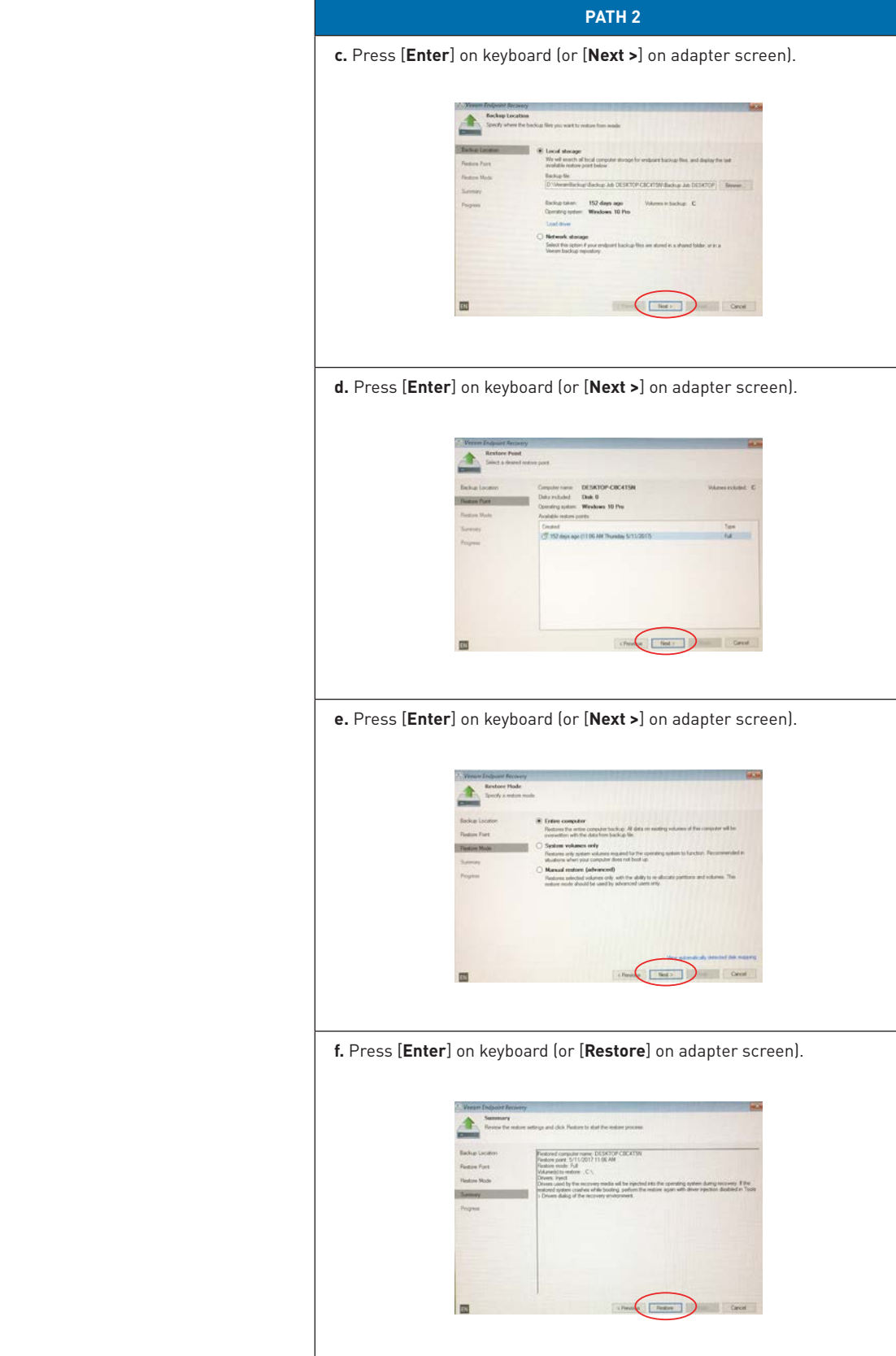

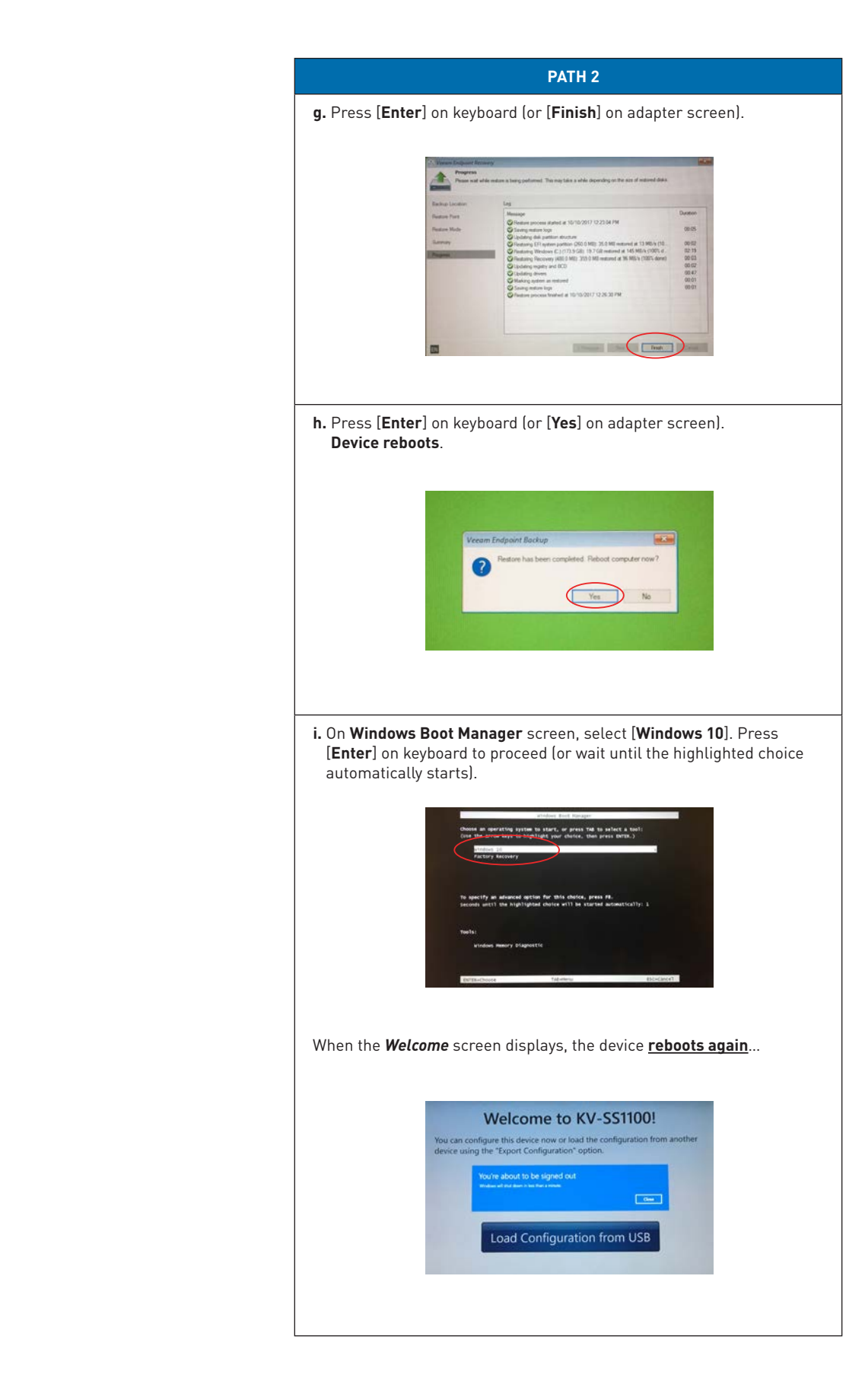

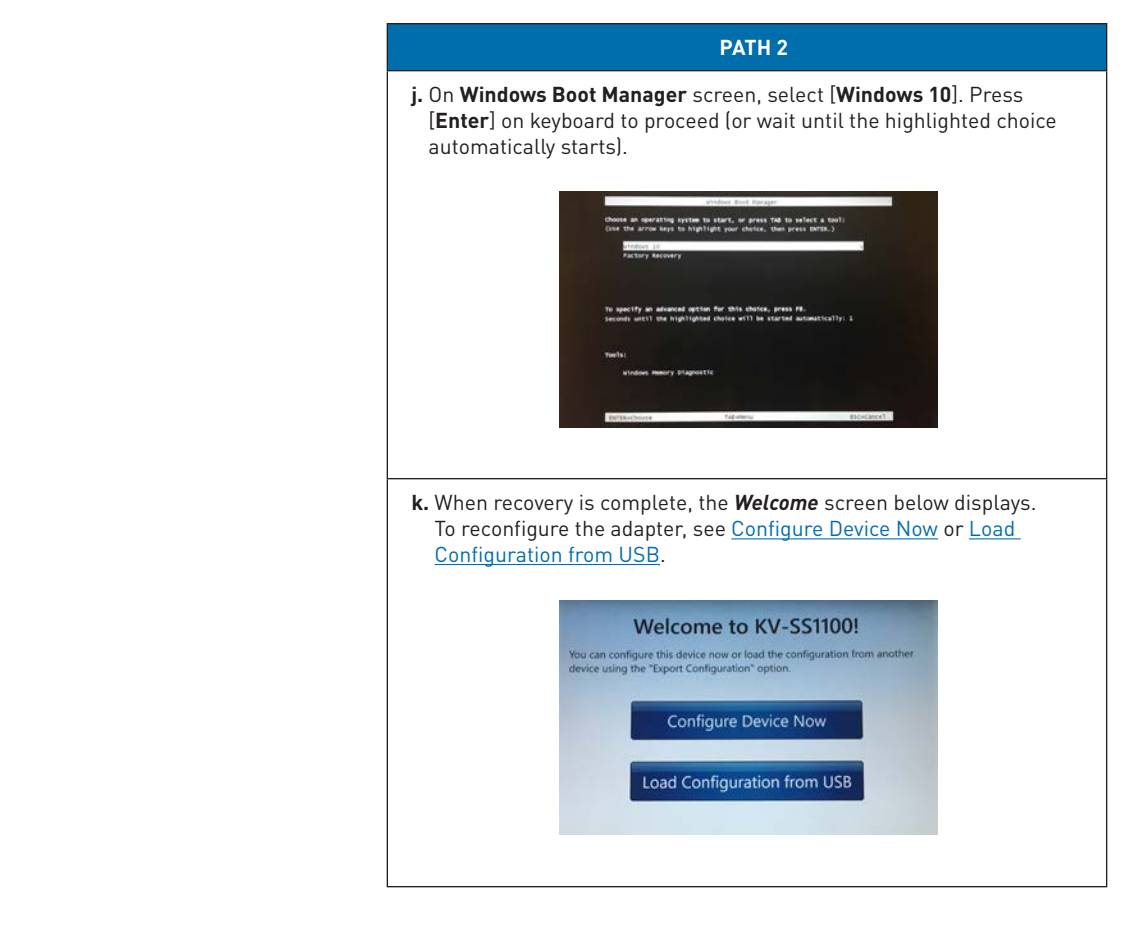

### <span id="page-54-0"></span>**J. Logs**

The KV-SSM100/KV-SS1100 logs contain data regarding every programming and scan operation performed on the device.

Important: If performing a [System Recovery,](#page-49-0) it is highly recommended that you save/print the logs beforehand, as the recovery process erases all log data.

### **To access adapter logs, proceed as follows:**

3. Enter **Admin Username** and **Password**, and click [**Login**].

- 1. Open **web browser**.
- 2. Enter **adapter's IP address**.

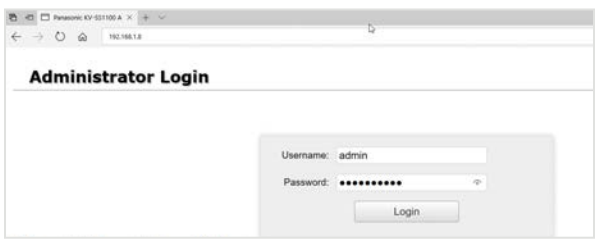

#### 4. On **Information** screen, add "**Logs**" after the IP address in URL bar, e.g., *http://192.168.1.8/Logs*. **Important:** "Logs" is case sensitive.

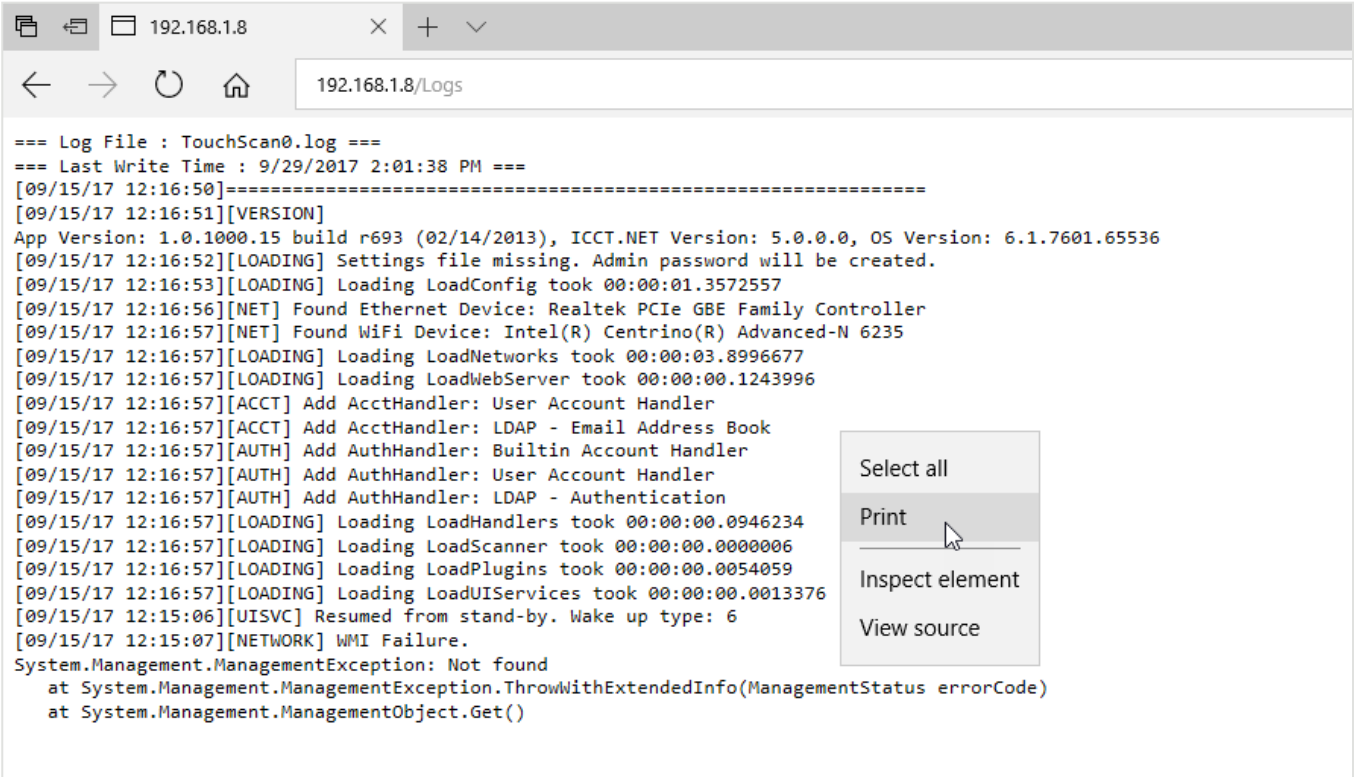

5. Right-click on log in order to, for example, **Print** or **Export** data…

### <span id="page-55-0"></span>**K. Troubleshooting**

**If one of the following errors occurs, check that the associated settings are entered correctly:**

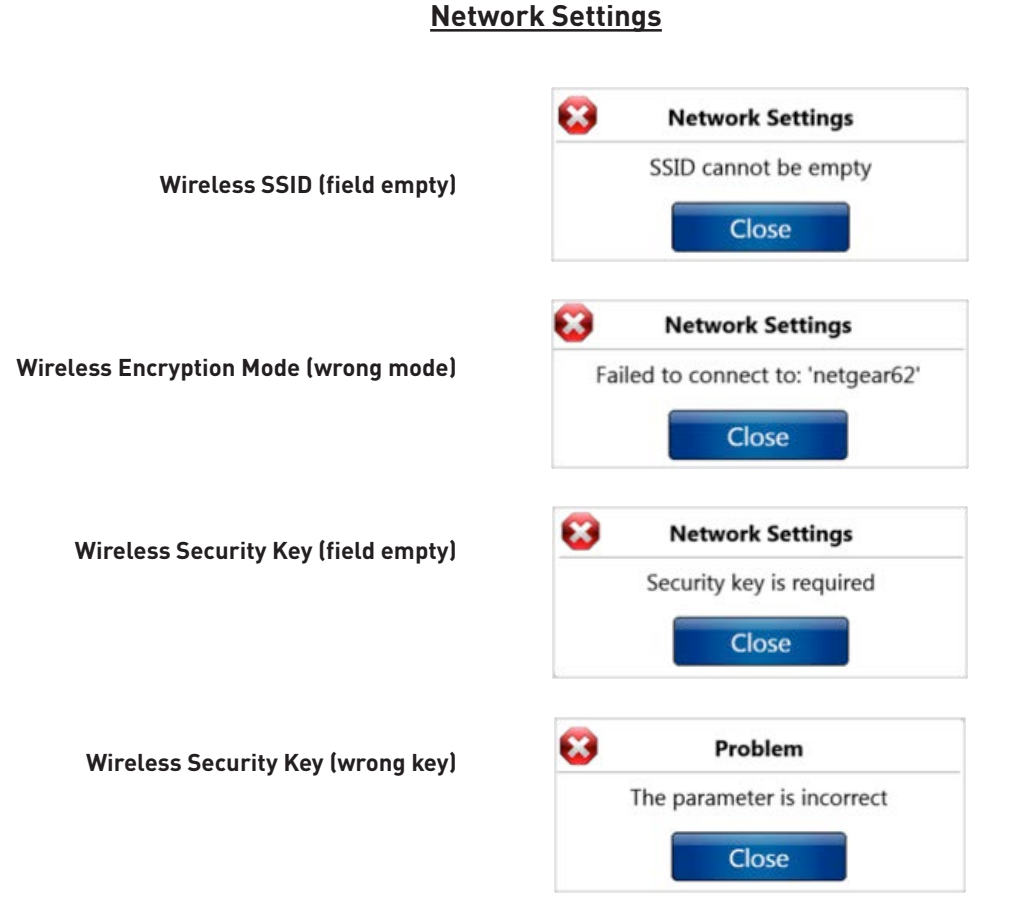

### **Share Management Error Screens**

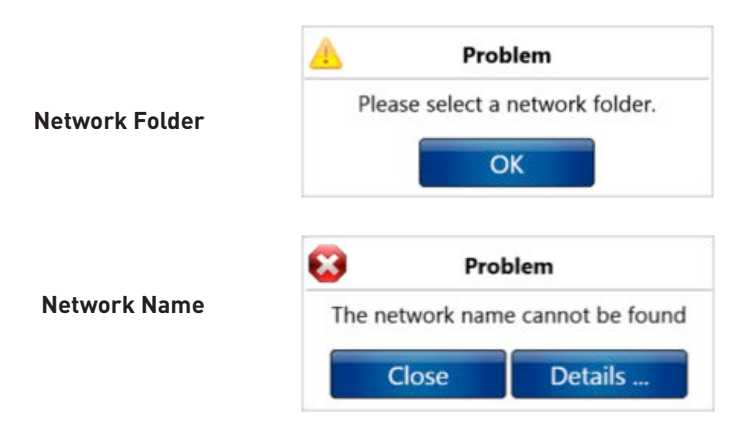

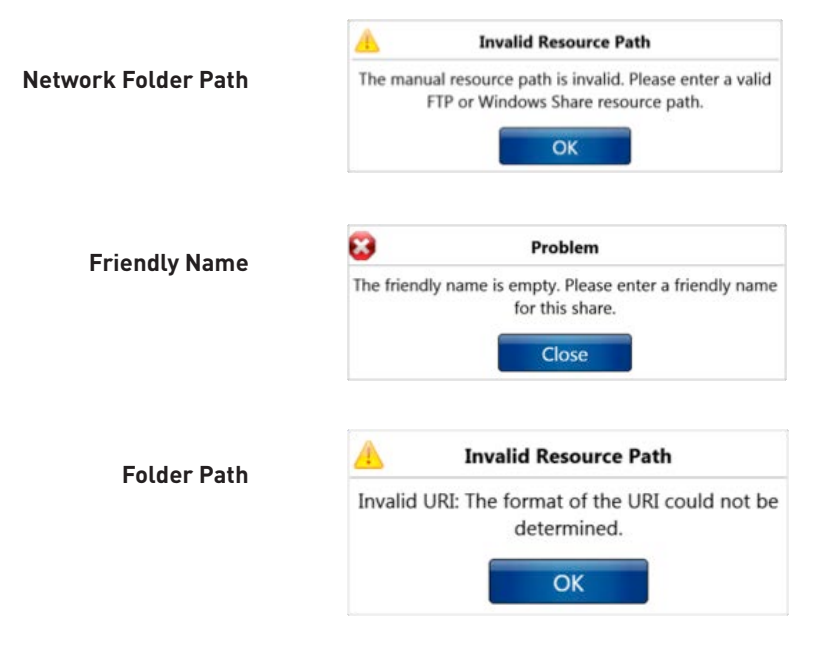

### **Email Configuration Error Screens**

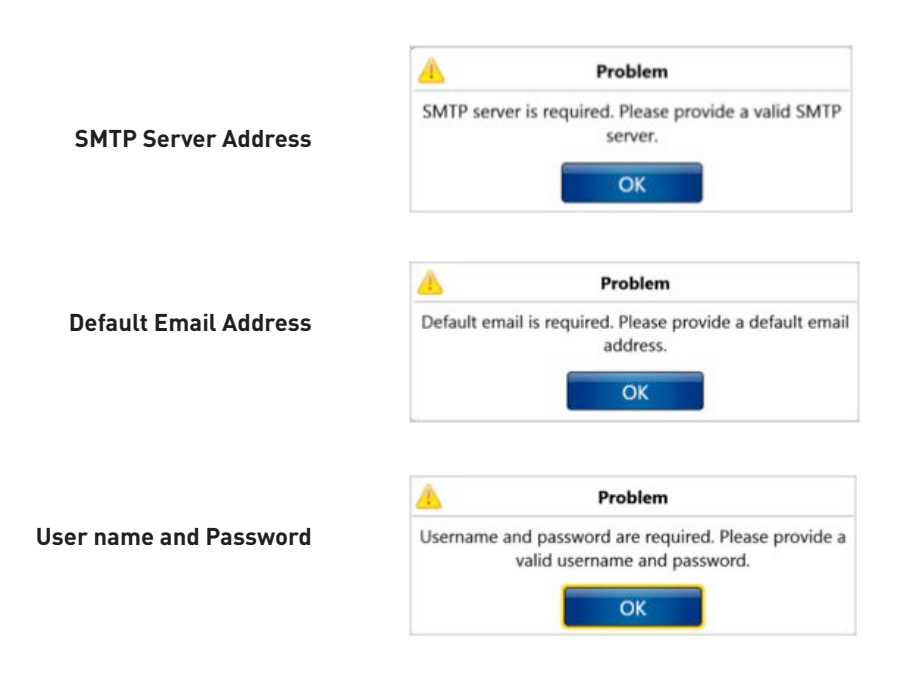

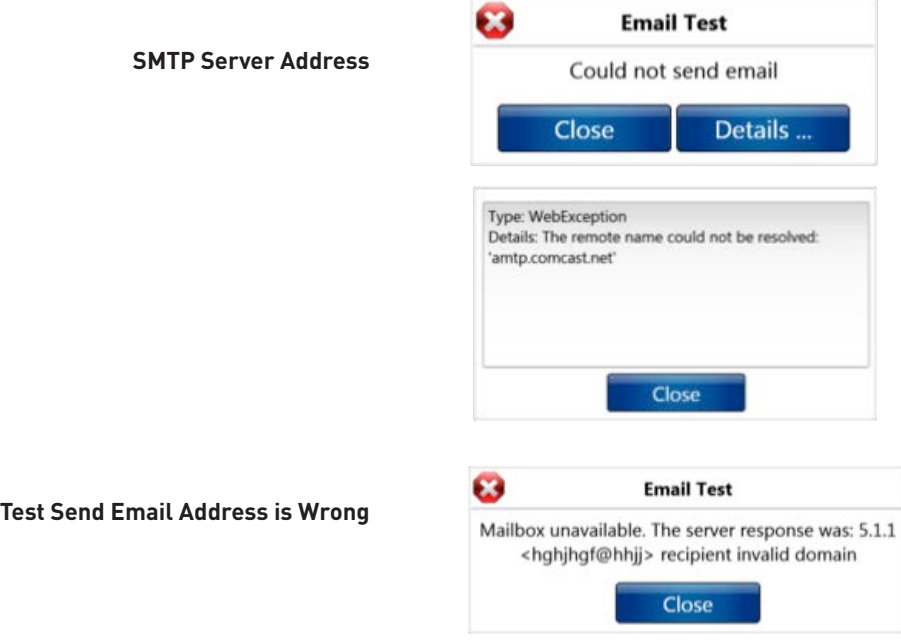

## **Fax Configuration Error Screens**

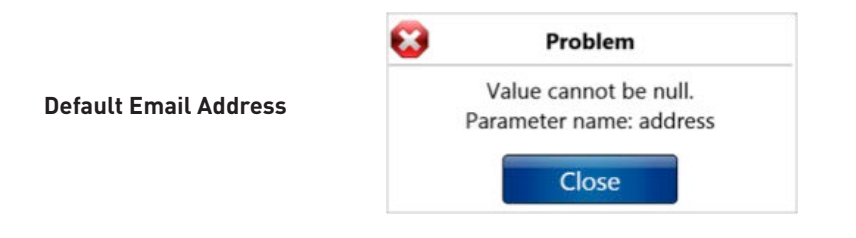

# **Bluetooth File Transfer Error Screen**

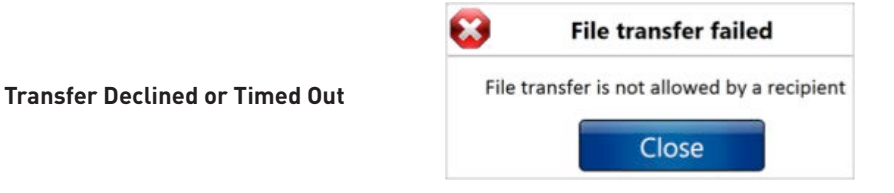

**KV-SSM100/KV-SS1100 Network Scanner Adapter Administrator's Guide** 58

### <span id="page-58-0"></span>**L. Product Support**

**Product Support:** 1-800-PANASYS (1-800-726-2797) | M-F 9am-8pm EST

**Order Consumables, Accessories and Manuals:** 1-800-PANASYS (1-800-726-2797) | M-F 9am-8pm EST

**Order Operating Instruction Manuals/CDs:** 1-800-833-9626 | M-F 9am-8pm EST

**Scanner Information:** <http://www.panasonic.com/scanners>

**Network Scanner Adapter Information:**

<http://business.panasonic.com/products-officetechnology-documentmanagementimaging-scanners-networkscanning>

**[us.panasonic.com/scanners](http://us.panasonic.com/scanners)**

**KV-SSM100/KV-SS1100 Network Scanner Adapter Administrator's Guide** ©2017 Panasonic Corporation of North America. All rights reserved. 12/17